Številka dokumenta: 423-2-13/20 (priloga 4)

Ljubljana, 14.6.2021

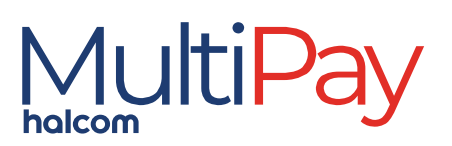

# Spletna aplikacija Halcom MultiPay UPORABNIŠKI PRIROČNIK

različica spletne aplikacije MultiPay: 1.1.X

verzija dokumenta 1.1

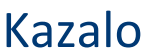

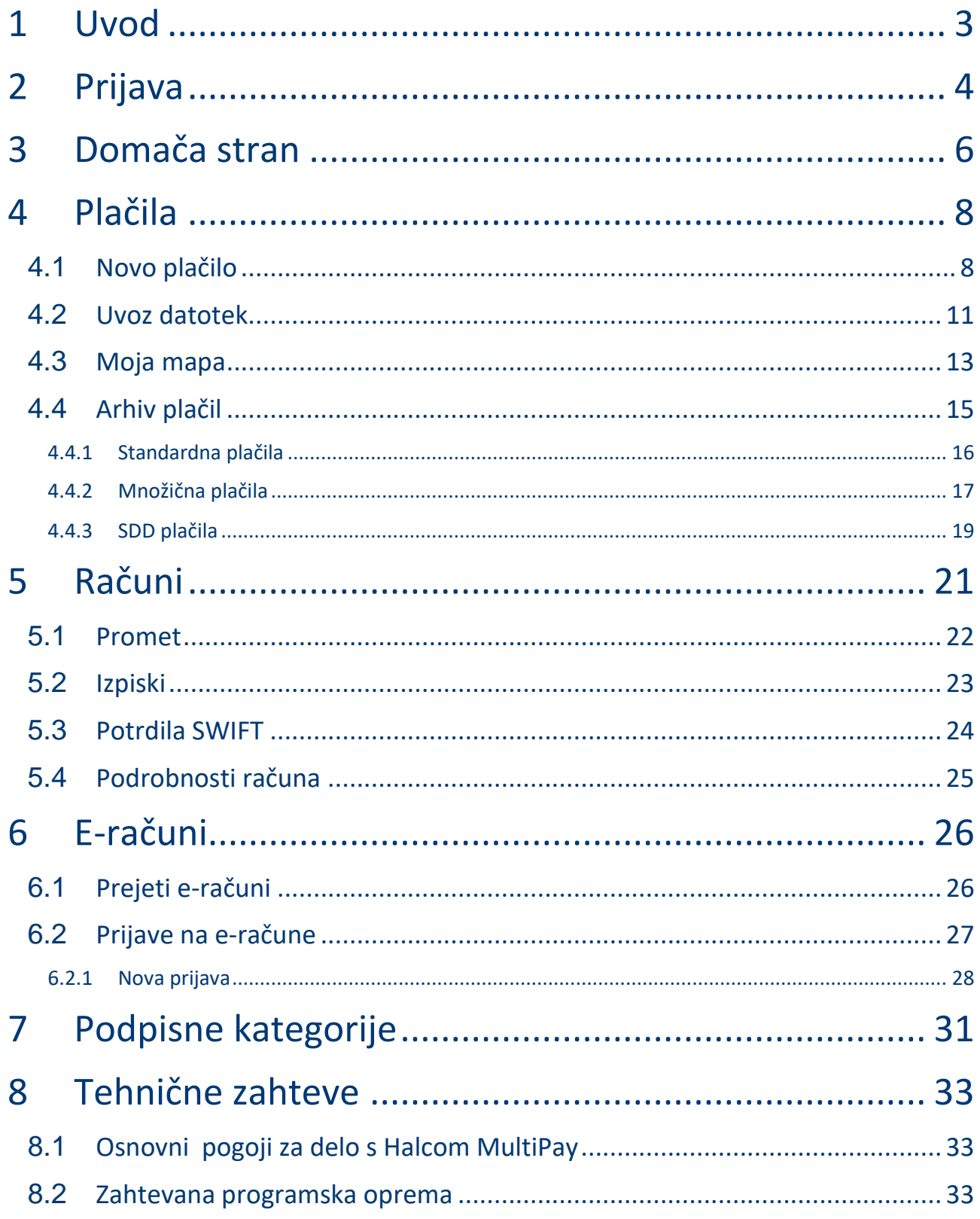

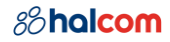

# <span id="page-2-0"></span>1 Uvod

Spletna aplikacija Halcom MultiPay je sodobna bančna rešitev za podjetja, ki imajo račun(e) na eni ali več bankah. Podjetjem omogoča:

- plačevanje,
- uvoz in podpisovanje paketov,
- arhiv plačil,
- pregled računov in prometa na računih ter
- prejem e-računov in prijave/odjave e-računov

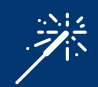

Prednost Halcom MultiPay je upravljanje s financami podjetja na enem mestu ne glede ali ima račun(e) pri eni ali več bankah. Združitev izbranih produktov bank po podjetju pa omogoča uporabniku celovit pregled nad financami podjetja.

Rešitev se lahko uporablja samostojno ali v kombinaciji s Hal E-bank in/ali mobilno aplikacijo Halcom MultiPay.

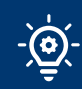

Pred pričetkom uporabe si mora uporabnik na uporabniškem portalu Halcom MultiPay aktivirati račune, ki jih želi videti v Halcom MultiPay.

<https://multipay.halcom.com/portal>

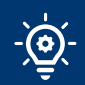

Trudimo se vključiti vse banke v Sloveniji. Preverite, če je vaša banka že vključena:

[https://www.halcom.com/si/za-banke-in-financne-ustanove/poslovno](https://www.halcom.com/si/za-banke-in-financne-ustanove/poslovno-bancnistvo/halcom-multipay/podprte-banke-halcom-multipay/)[bancnistvo/halcom-multipay/podprte-banke-halcom-multipay/](https://www.halcom.com/si/za-banke-in-financne-ustanove/poslovno-bancnistvo/halcom-multipay/podprte-banke-halcom-multipay/)

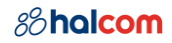

# <span id="page-3-0"></span>2 Prijava

Spletna aplikacija Halcom MultiPay je dosegljiva n[a https://multipay.halcom.com/ebank/.](https://multipay.halcom.com/ebank/)

Uporabnik se v spletno aplikacijo Halcom MultiPay prijavi s Halcom kvalificiranim digitalnim potrdilom:

- Ena za vse (USB ali kartica) ali
- Halcom One

Pri prijavi s Halcom kvalificiranim digitalnim potrdilom Ena za vse se odpre Nexus podpisno okno, kamor uporabnik vnese PIN številko certifikata.

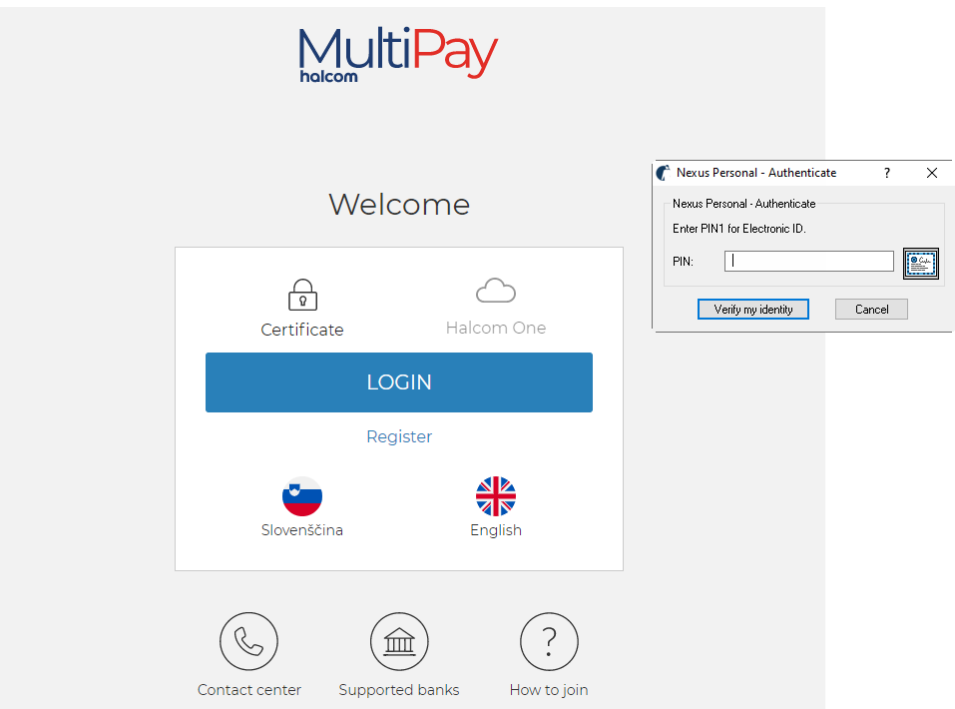

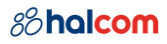

Pri prijavi s Halcom kvalificiranim digitalnim potrdilom Halcom One mora uporabnik vnesti uporabniško ime in ob kliku na gumb **Prijava**, dobi potisno sporočilo v Halcom One aplikacijo, kjer ga potrdi.

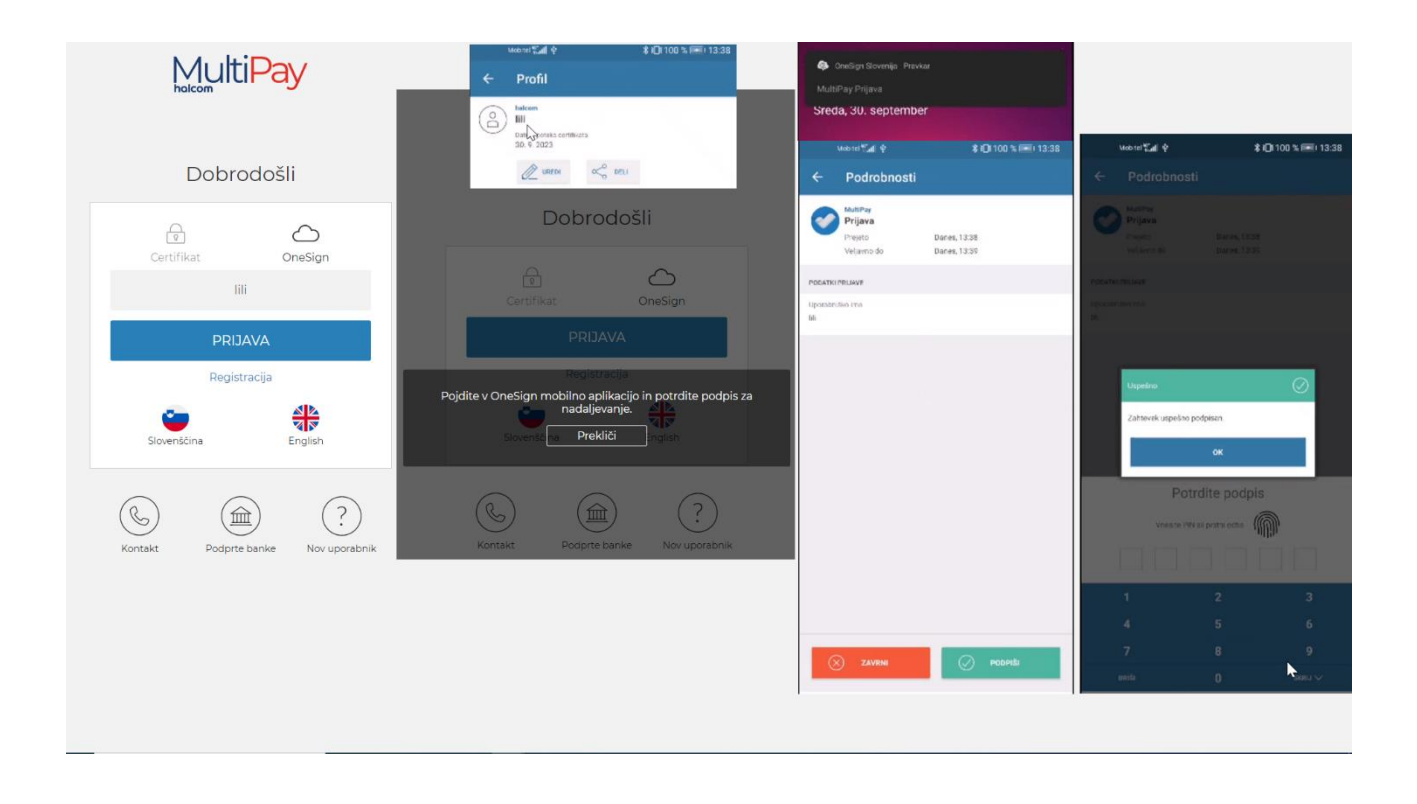

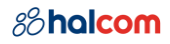

# <span id="page-5-0"></span>3 Domača stran

Na domači strani ima uporabnik na voljo glavo z najpogostejšimi akcijami in meni, seznam računov klienta in nogo s kontaktnimi informacijami in hitrimi povezavami.

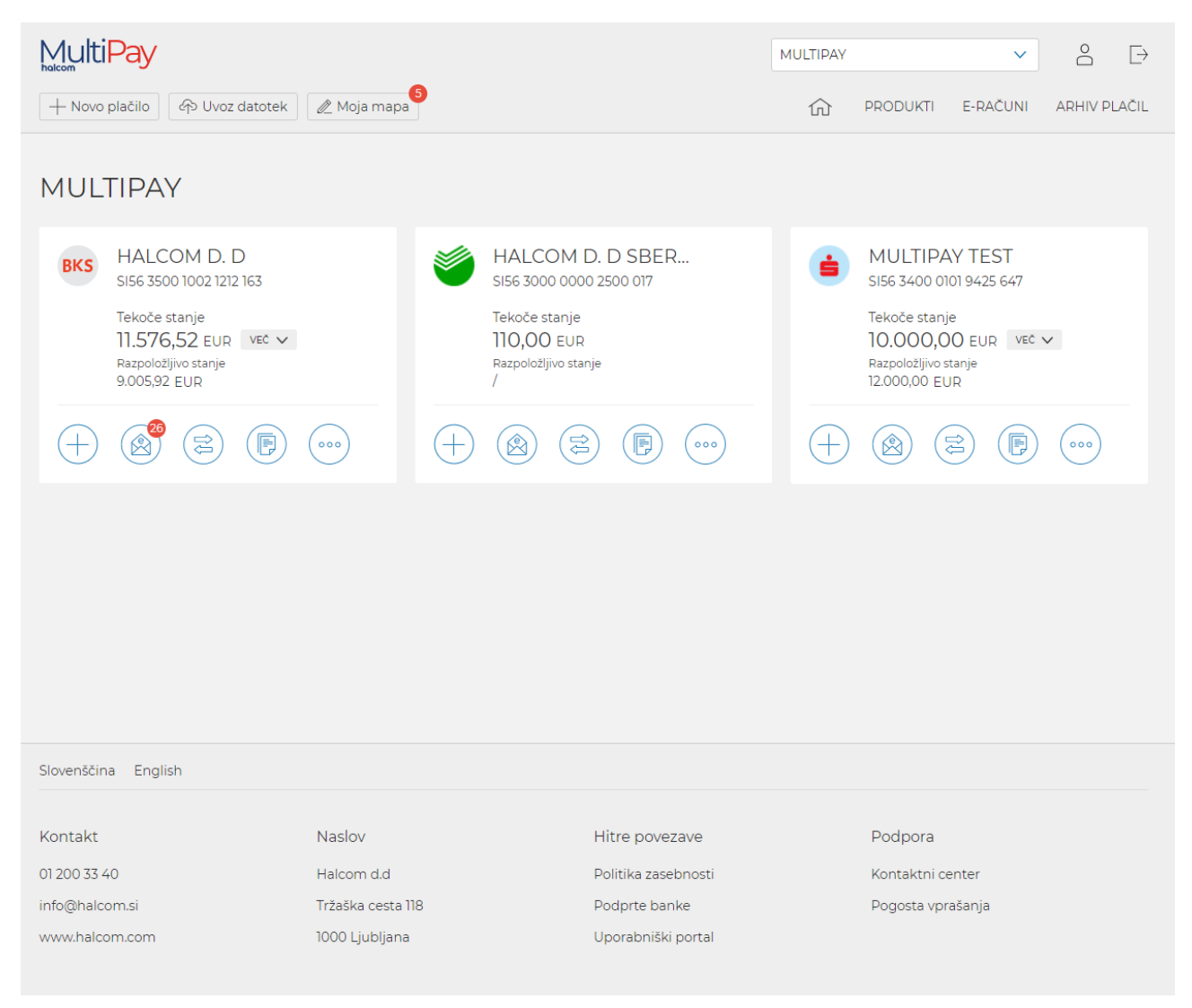

Glava strani je uporabniku dostopna na vseh straneh spletne aplikacije Halcom MultiPay. V glavi strani so na voljo najpogostejše akcije:

• **Izbirnik podjetij (klientov)**, kjer uporabnik izbere podjetje. Vsi izbrani produkti bank(e) so prikazani za izbrano podjetje.

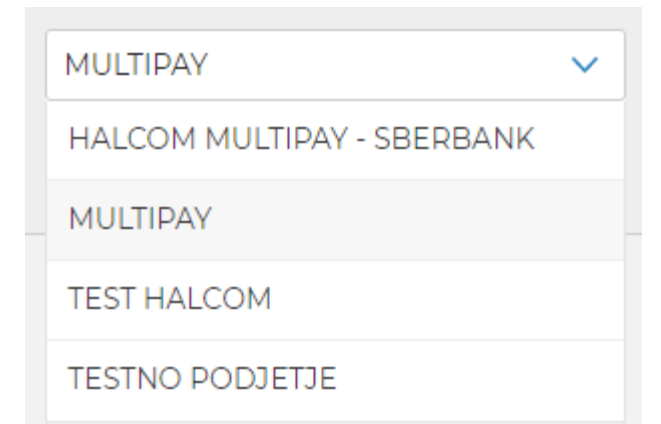

• **Profil uporabnika**, kjer uporabnik vidi svoje podatke.

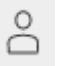

• **Odjava iz aplikacije**

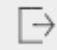

- **Novo plačilo**, kjer uporabnik izvede novo 1-2-3- plačilo.
- **Uvoz datotek**, kjer uporabnik uvozi paket.
- **Moja mapa**, kjer uporabnik pregleda in podpiše pakete, ki čakajo na njegov podpis. Število v rdeči znački sporoča število paketov, ki čakajo na uporabnikov podpis.

V glavi domače strani je na voljo meni:

- **Produkti**
	- **Računi**
- **E-računi**
- **Arhiv plačil**
	- **Standardna plačila**
	- **Množična plačila**
	- **SDD plačila**

Noga strani je dostopna samo na domači strani. V nogi domače strani je uporabniku na voljo:

- **Izbira jezika**
	- **slovenščina**
	- **english**
- **Kontakti**
- **Naslov Halcoma**
- **Hitre povezave**
- **Podpora**

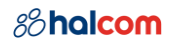

# <span id="page-7-0"></span>4 Plačila

## <span id="page-7-1"></span>4.1 Novo plačilo

Uporabnik ima na izbiro različne tipe plačil, ki jih izvede kot 1-2-3 plačilo. S klikom na gumb **Novo plačilo** se mu odpre spustni seznam, kjer izbere želeni tip plačila:

- **Plačilo v Sloveniji (UPN)**, ki je namenjeno plačevanju znotraj Slovenije.
- **Tujina SEPA**, ki je namenjeno plačevanju izven Slovenije in znotraj SEPA območja.
- **Tujina VP70**, ki je namenjeno plačevanju izven SEPA območja.
- **Kompenzacija**
- **Nakup/prodaja valut**

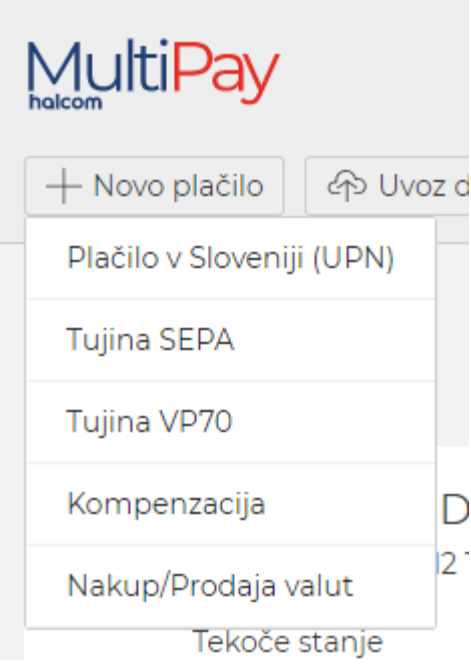

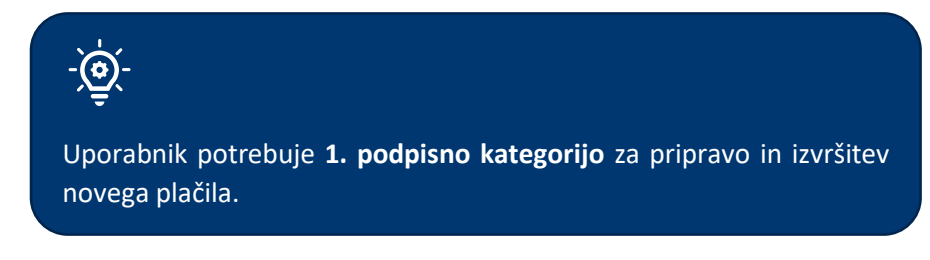

Po izbranem tipu plačila se odpre 1. korak plačilne forme, ki je namenjen vnosu podatkov plačila:

# 88halcom

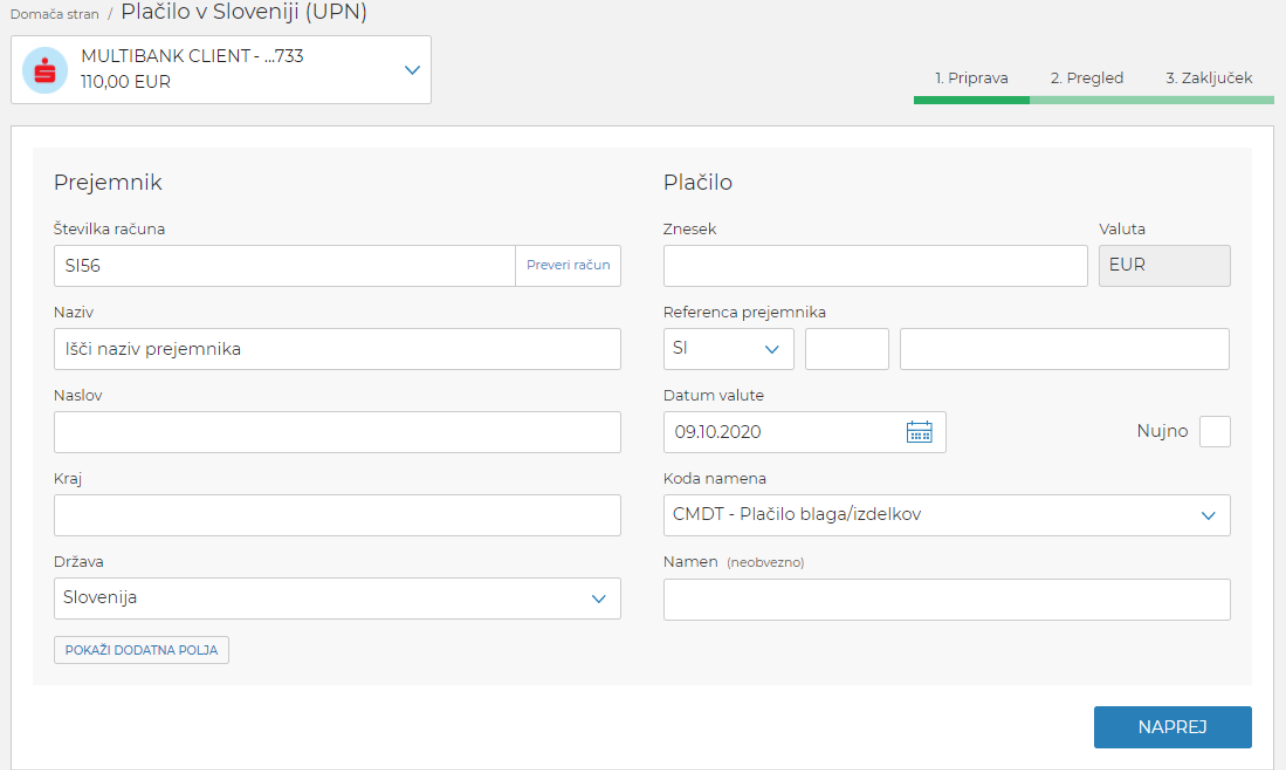

# **PREVERI RAČUN**

Po vneseni številki računa (IBAN) lahko uporabnik s klikom na gumb **Preveri račun**, račun preveri v AJPES bazi. V kolikor račun obstaja v bazi, se na plačilni formi predizpolnijo podatki Prejemnika.

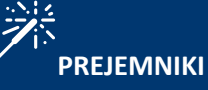

Ko uporabnik začne vnašati **Naziv** prejemnika, mu pri iskanju pomaga spustni seznam prejemnikov, ki jim je preko MultiPay že poslal kakšno plačilo. Ko izbere prejemnika iz spustnega seznama, se na plačilni formi predizpolnijo podatki Prejemnika .

S klikom na gumb **Naprej** se odpre 2. korak plačilne forme, ki je namenjen pregledu podatkov plačila:

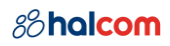

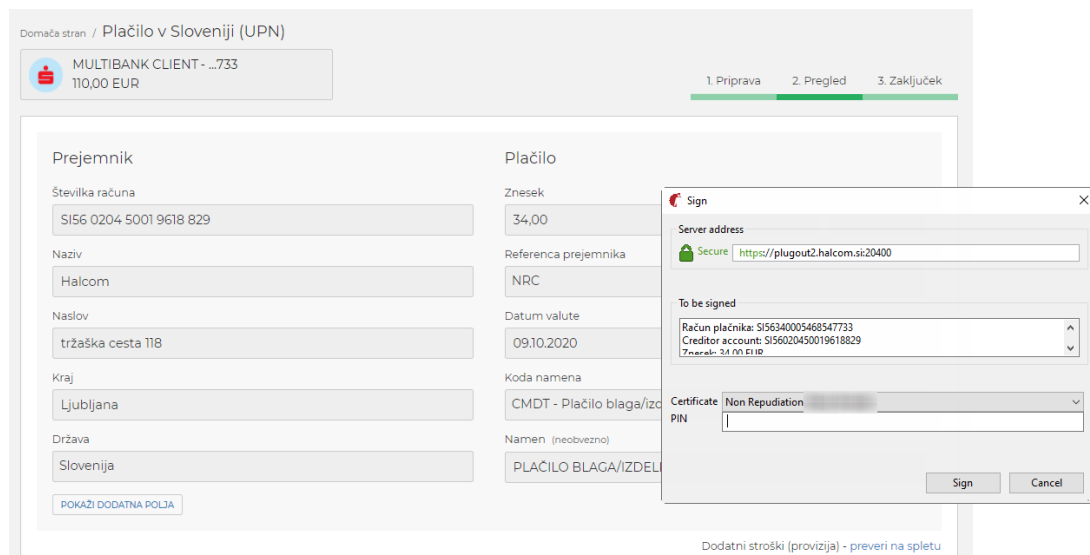

S klikom na gumb **Plačaj** se (odvisno od načina prijave v spletno aplikacijo Halcom MultiPay):

• odpre Nexus podpisno okno, kamor uporabnik vnese PIN številko Halcom kvalificiranega certifikata (USB ali kartica)

 $UREDI$ 

• pošlje potisno sporočilo v aplikacijo Halcom One, kjer uporabnik z vnosom PIN številke ali uporabo biometrije potrdi plačilo.

Po uspešni avtorizaciji plačila dobi uporabnik na 3. koraku obvestilo o uspešno poslanem nalogu.

S klikom na gumb **Podvoji plačilo** lahko uporabnik podvoji plačilo.

# 88halcom

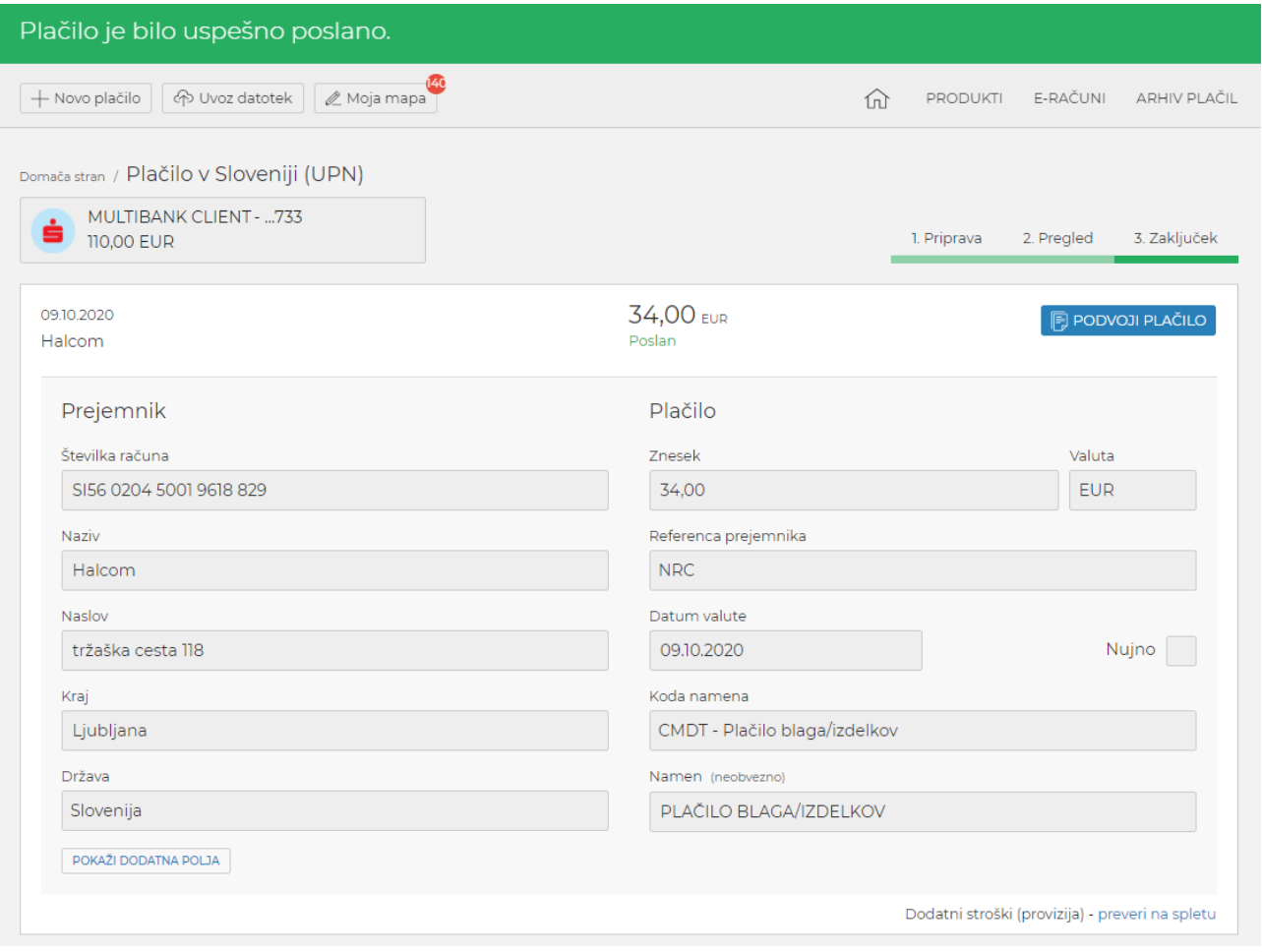

### <span id="page-10-0"></span>4.2 Uvoz datotek

Uvoz paketov je mogoč preko gumba **Uvoz datotek**, ki je uporabniku na voljo v glavi strani (poglavje: [3](#page-5-0) [Domača stran](#page-5-0)).

Uporabnik lahko uvaža tri tipe datotek:

- **standardni paket**,
- **paket množičnih plačil** in
- **SDD paket**.

Sistem sam zazna vrsto uvoženega paketa. Uporabniku se ob kliku na gumb **Uvoz datotek** odpre okno raziskovalca datotek, kjer izbere želen paket. Po potrditvi izbire datoteke se odpre modalno okno, kjer lahko paket preimenuje in izbere račun, na katerega želi izvesti uvoz. Izbira računa ni možna za paket množičnih plačil. Pri uvozu paketa množičnih plačil uporabnik dodatno določi ali naj bo paket uvožen kot odprt ali zaprt (privzeto).

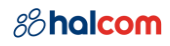

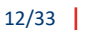

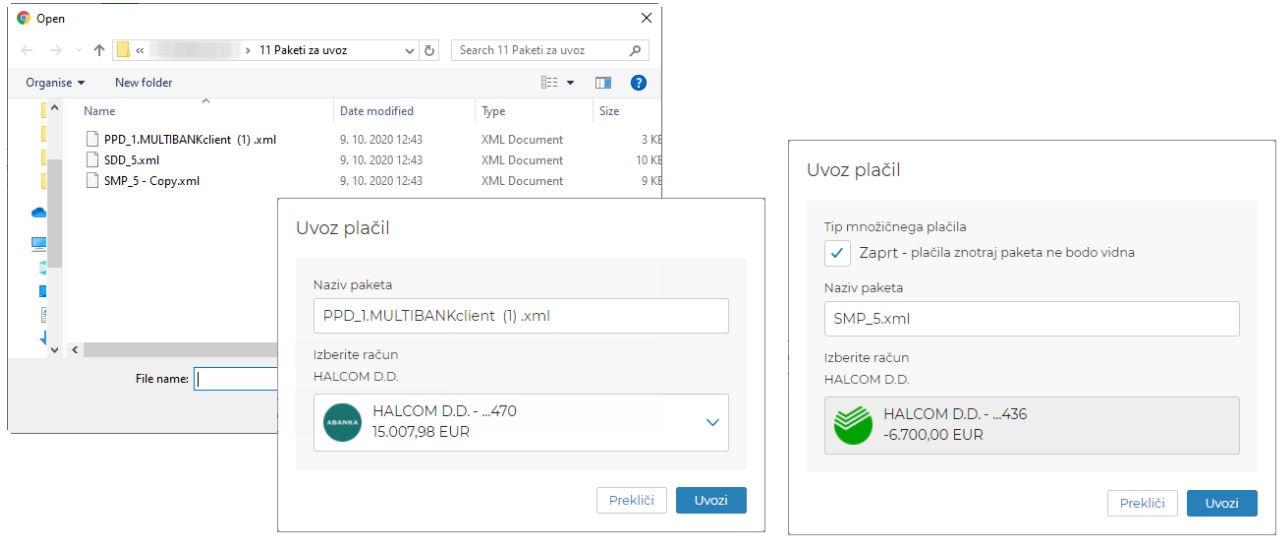

Po uspešnem uvozu uporabnik vidi podrobnost paketa in ga lahko, glede na pravice, **Izbriše**, **Podpiše** ali ga **Shrani za kasneje**. Uvožen paket se avtomatsko uvrsti v Mojo Mapo (poglavje: [4.3](#page-12-0) [Moja mapa\)](#page-12-0).

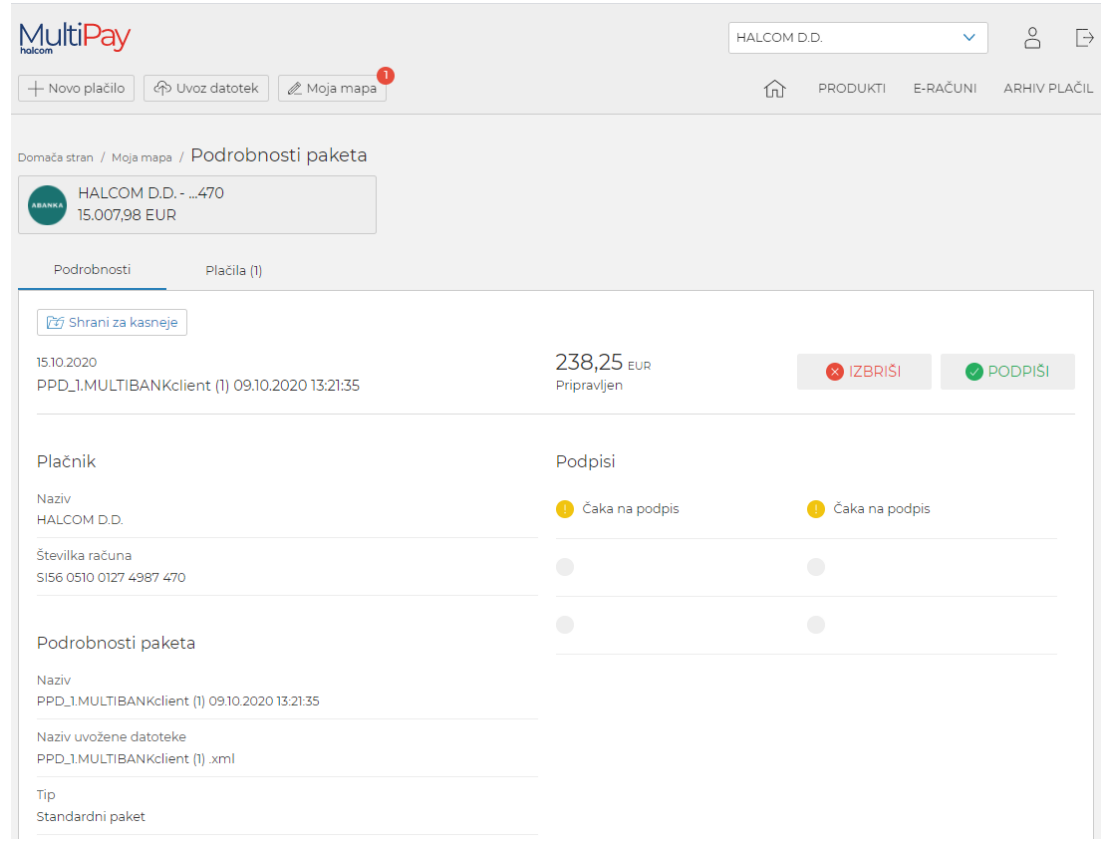

Na zavihku **Plačila (***n***)** lahko uporabnik preveri podrobnosti plačil, ki so v paketu.

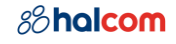

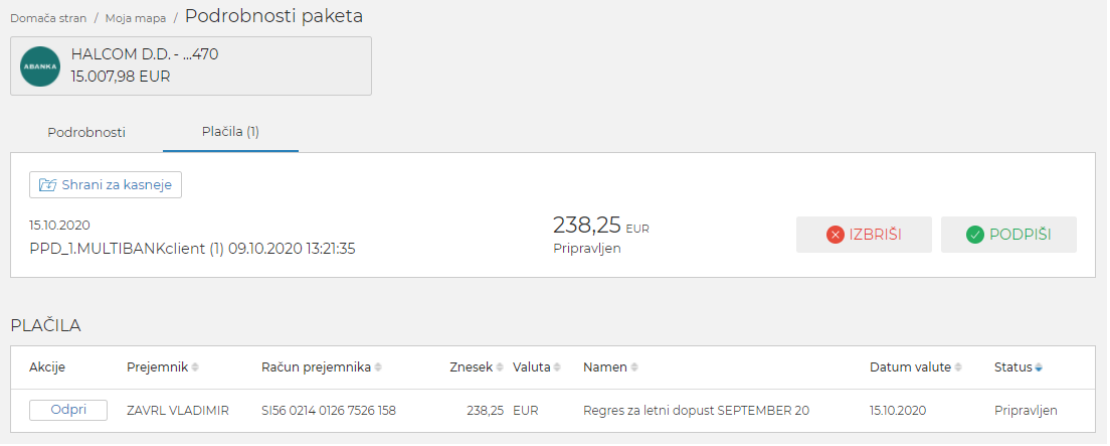

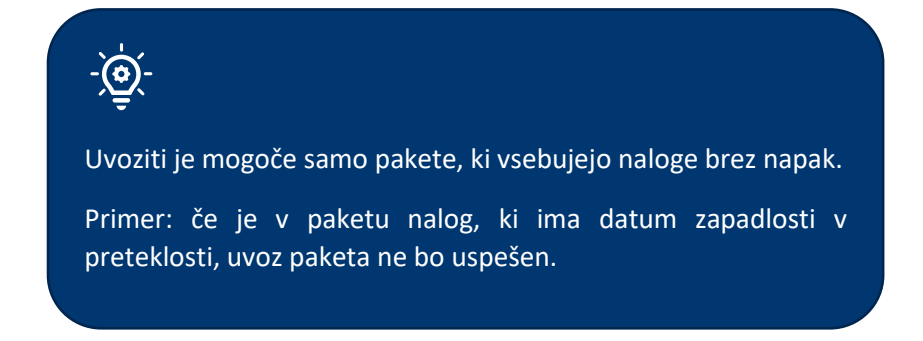

V primeru napak(e) plačil v paketu, sistem izpiše številko plačila z opisom napake in uvoz paketa ni možen.

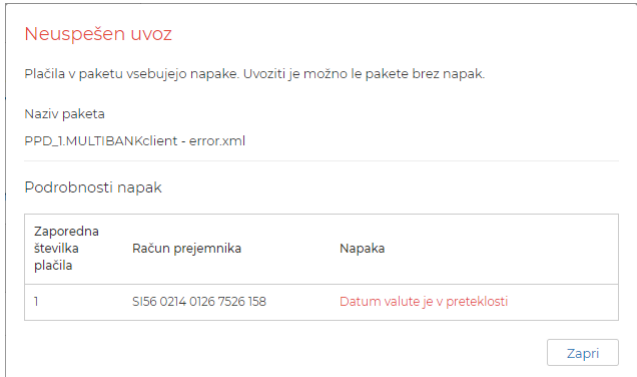

### <span id="page-12-0"></span>4.3 Moja mapa

V **Moji mapi** so zbrani paketi plačil izbranega podjetja po vseh bankah, ki so vključene v Halcom MultiPay, in čakajo na uporabnikov podpis.

Paket je v mapi viden šele takrat, ko je uporabnikova podpisna kategorija na vrsti za podpis. Po uspešnem podpisu in pošiljanju paketa na banko, paket ni več viden v **Moji Mapi**, ampak v **Arhivu plačil**.

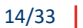

# 88halcom

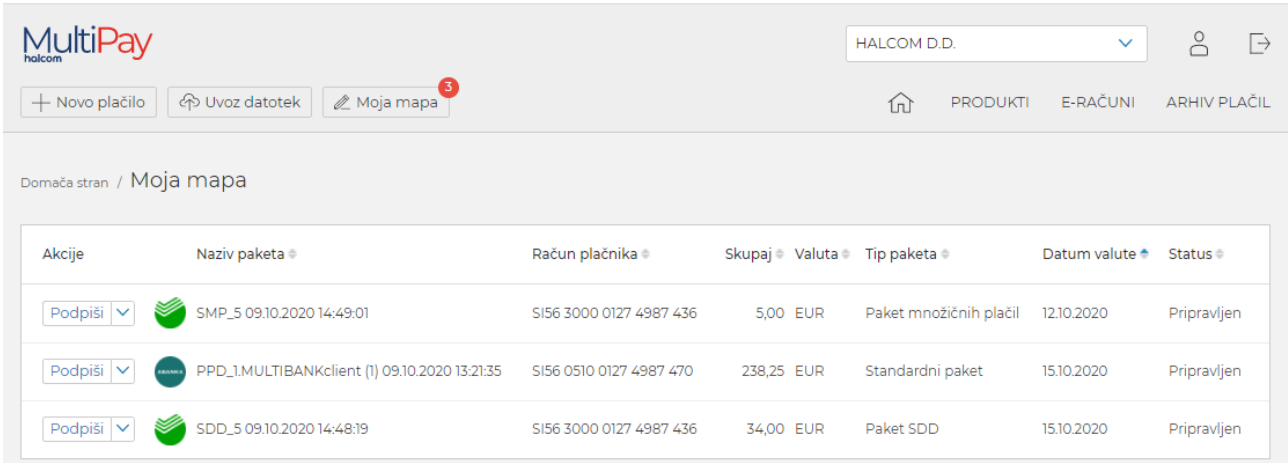

Uporabnik lahko paket:

• **Podpiše** – glede na podpisno kategorijo doda ustrezne podpise.

S klikom na gumb **Podpiši** se (odvisno od načina prijave v spletno aplikacijo Halcom MultiPay):

- odpre Nexus podpisno okno, kamor uporabnik vnese PIN Halcom kvalificiranega certifikata (USB ali kartica)
- pošlje potisno sporočilo v aplikacijo Halcom One, kjer uporabnik s PIN podpiše paket.

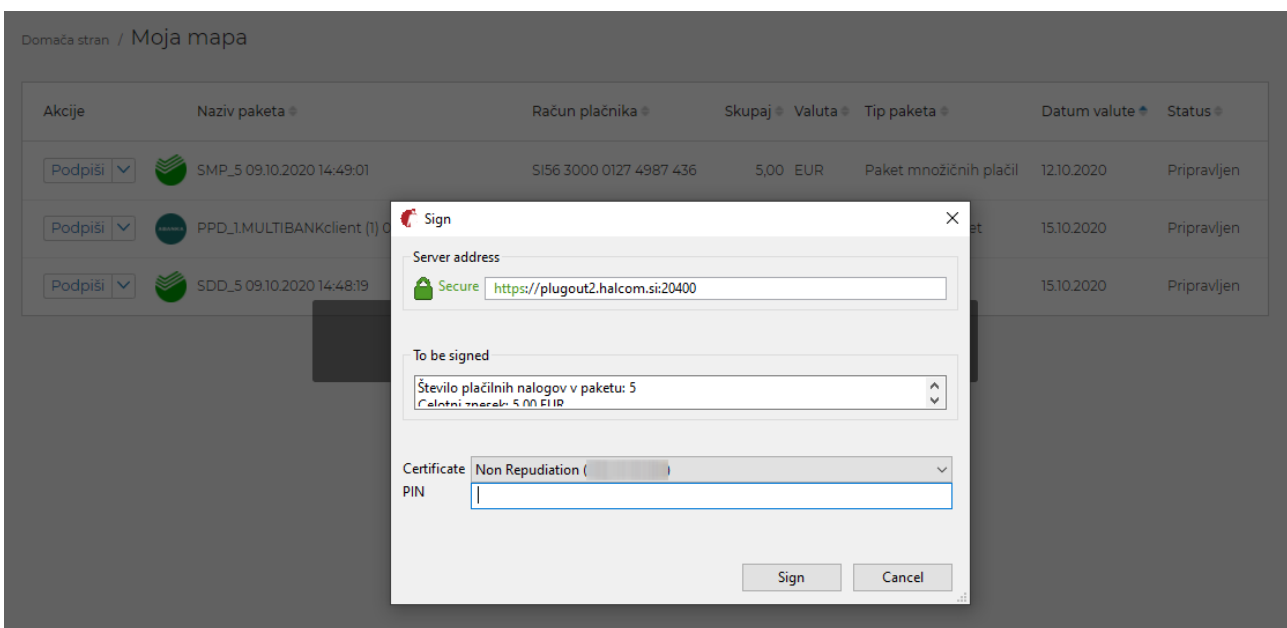

Ko so zbrani vsi podpisi, lahko uporabnik paket pošlje na banko ali ga shrani za kasneje.

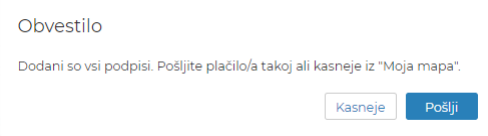

- **Pošlje**  ko so zbrani vsi zahtevani podpisi, paket pošlje na banko.
- **Odpre** pregleda podrobnosti paketa.
- **Izbriše** izbriše paket. Ta akcija je na voljo za pakete, ki so bili uvoženi v spletni aplikaciji Halcom MultiPay.
- **Zavrne** pošlje paket v pripravo izvornega sistema, tj. Hal E-Bank, kjer ga lahko pripravljavec uredi/popravi/izbriše. Ob zavrnitvi je potrebno podati razlog zavrnitve.

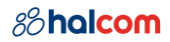

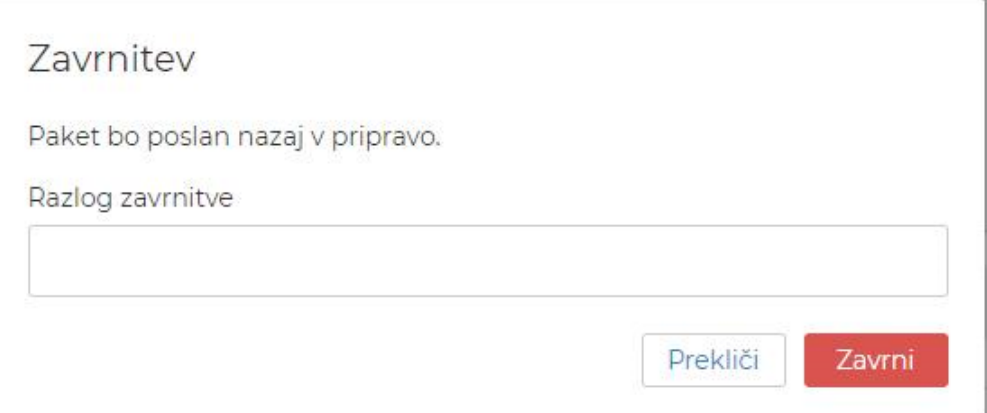

V kolikor paket že vsebuje podpise, se bodo ob zavrnitvi le ti izbrisali.

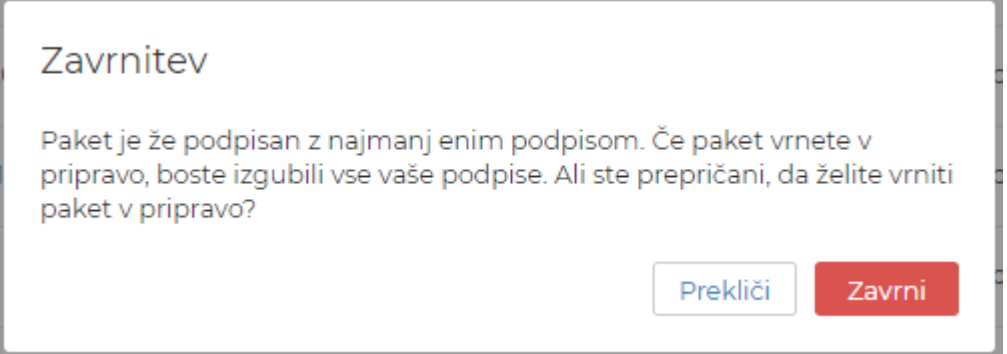

Paketi pridejo v **Mojo mapo** iz dveh virov:

- Hal E-bank: s pošiljanjem v oddaljeno podpisovanje <https://support.halcom.com/wp-content/uploads/2019/09/SI-Remote-signing-20.0.0.0X.pdf>
- Spletna aplikacija Halcom MultiPay: z uvozom paketa

# <span id="page-14-0"></span>4.4 Arhiv plačil

Arhiv plačil vsebuje plačila, ki so bila poslana na banko. Razdeljen je glede na tip plačil:

- Standardna plačila
- Množična plačila
- SDD plačila

Uporabnik vidi arhivska plačila za izbrano podjetje. Med računi podjetja izbira z izbirnikom računov, v kolikor ima podjetje več računov in uporabnik ustrezna pooblastila zanje.

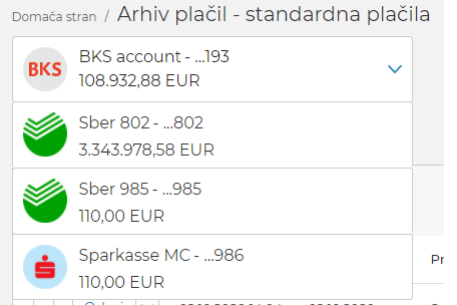

### <span id="page-15-0"></span>4.4.1 Standardna plačila

Uporabnik lahko v arhivu standardnih plačil pregleduje standardna plačila in izvaja akcije nad njimi. Arhivska plačila so razdeljena na **Posamezna plačila** in **Pakete**.

Med standardna plačila sodijo vsi nalogi in paketi, ki vsebujejo naloge, ki niso SDD. Množična plačila so zbrana posebej (poglavje [4.4.2](#page-16-0) [Množična plačila](#page-16-0)).

#### Posamezna plačila

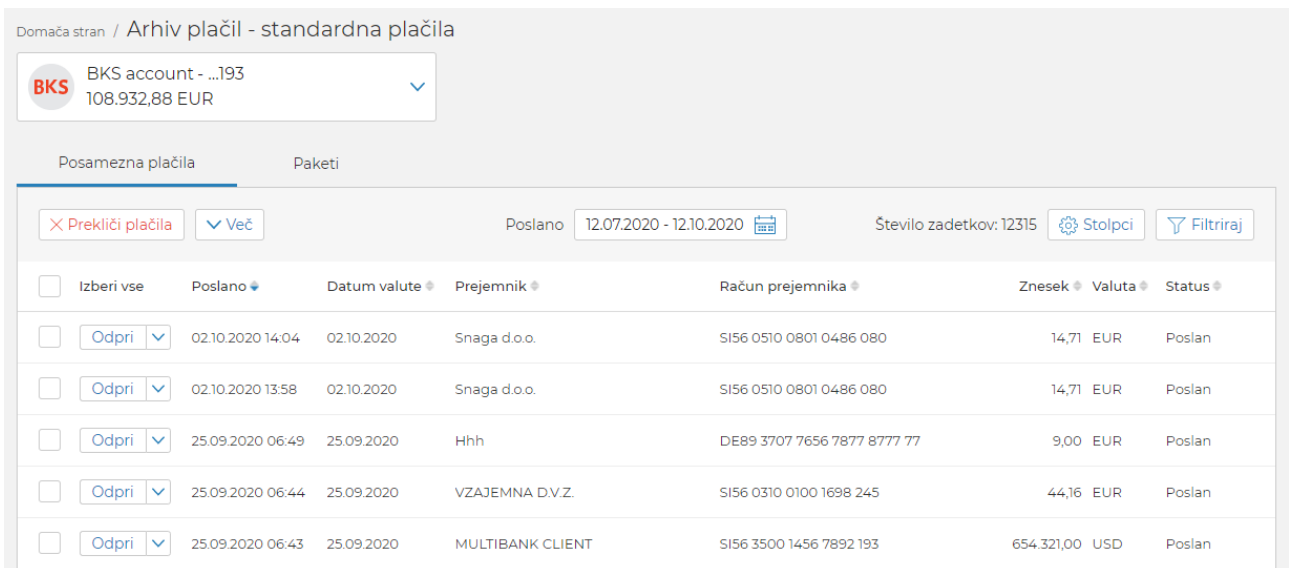

Uporabnik lahko posamezno plačilo:

- **Prekliče**  v kolikor je datum valute v prihodnosti.
- **Odpre**  pregleda podrobnosti plačila.
- **Podvoji**  podvoji plačilni nalog.
- **Izvozi**  izvozi podatke plačil v izbrani format.

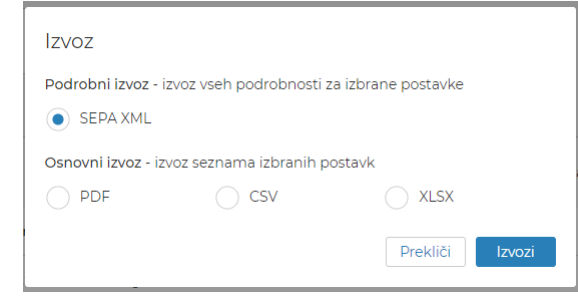

• pregleda **Podrobnost paketa** – na voljo za plačila, ki so del paketa.

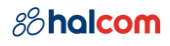

### Paketi

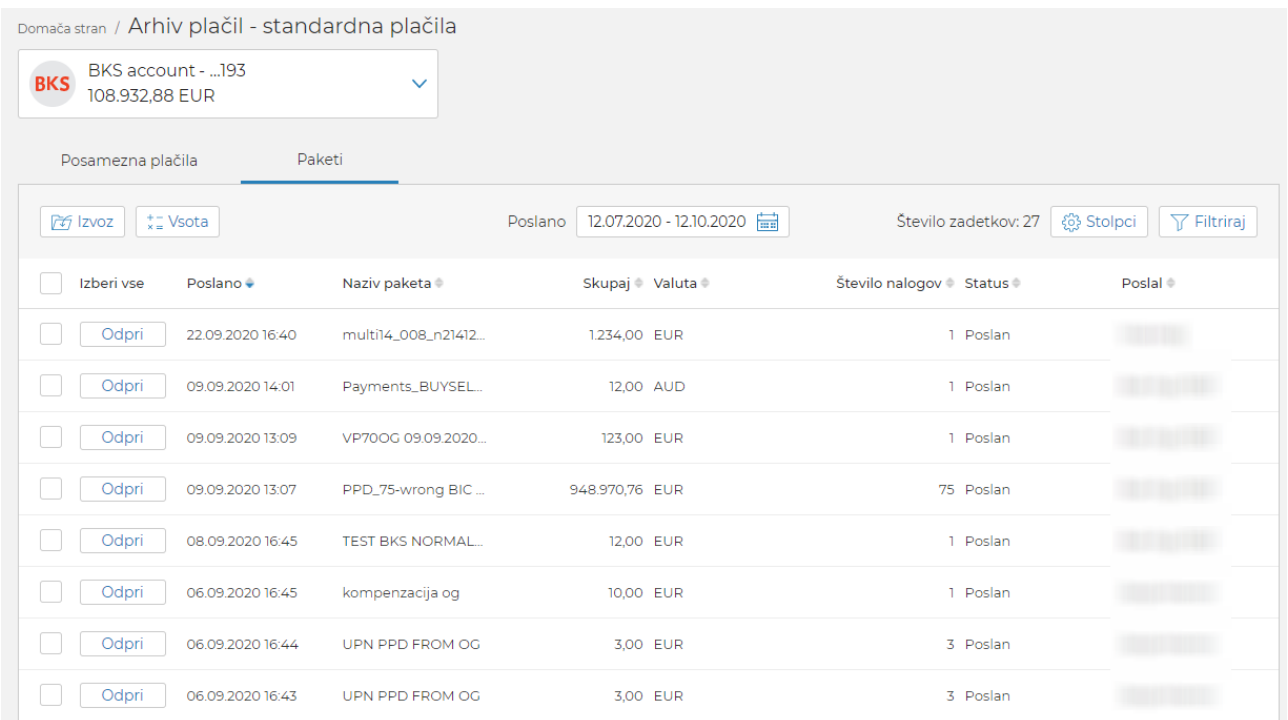

### Uporabnik lahko standardni paket:

- **Odpre**  pregleda podrobnosti paketa in pripadajočih plačil.
- **Izvozi**  izvozi podatke paketa v izbrani format.

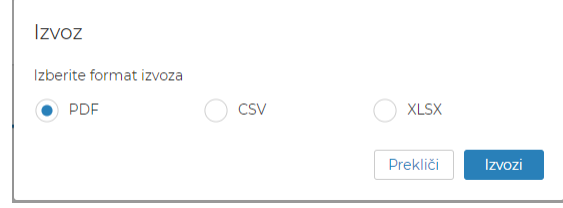

### <span id="page-16-0"></span>4.4.2 Množična plačila

Uporabnik lahko v arhivu množičnih plačil pregleduje množična plačila in izvaja akcije nad njimi. Množična plačila so razdeljena na **Posamezna plačila** in **Pakete**.

### *8*halcom

### Posamezna plačila

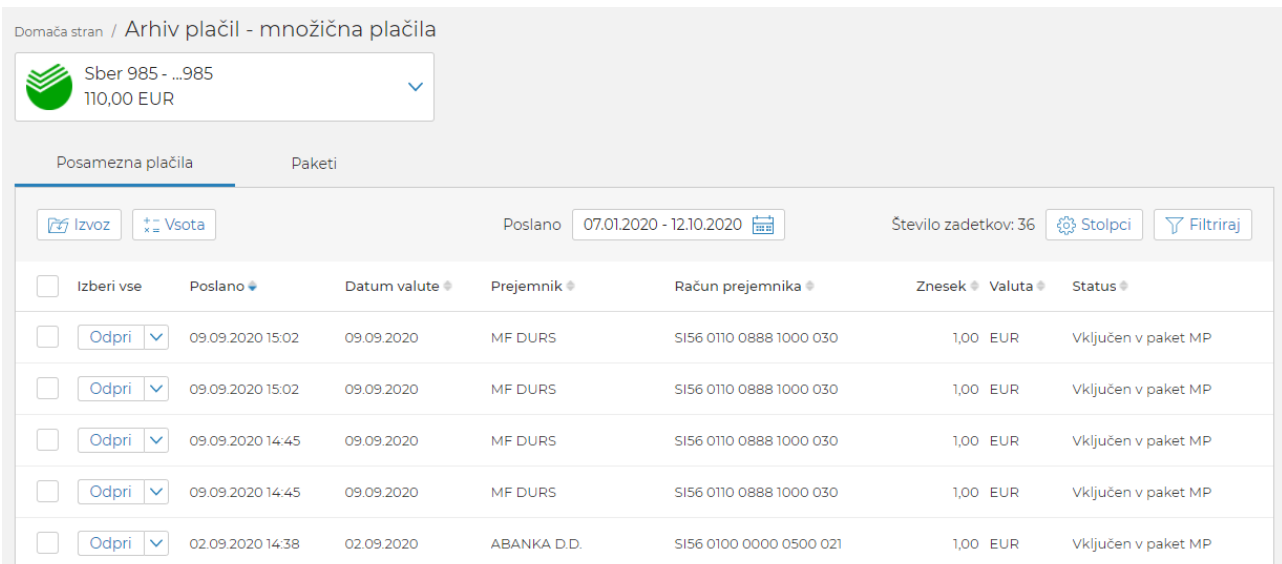

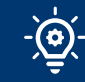

Na seznamu množičnih posameznih plačil so vidna samo plačila odprtih paketov množičnih plačil.

Uporabnik lahko posamezno plačilo:

- **Odpre**  pregleda podrobnosti plačila.
- **Izvozi**  izvozi podatke plačil v izbrani format.

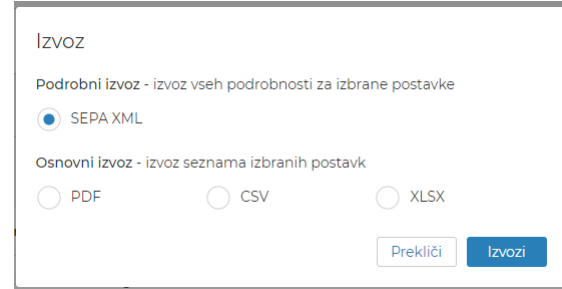

• pregleda **Podrobnost paketa**

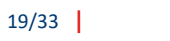

### Paketi

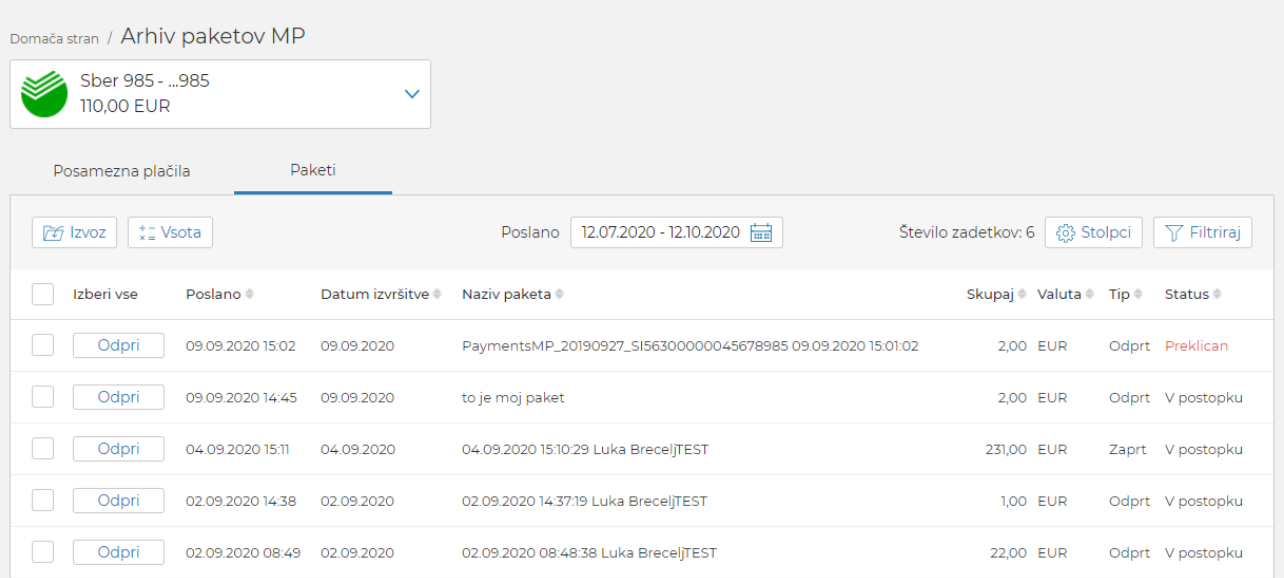

Uporabnik lahko paket množičnih plačil:

- **Prekliče**  v kolikor je datum valute v prihodnosti.
- **Odpre**  pregleda podrobnosti paketa in pripadajočih plačil, v kolikor gre za odprti tip paketa.
- **Izvozi**  izvozi podatke paketa v izbrani format.

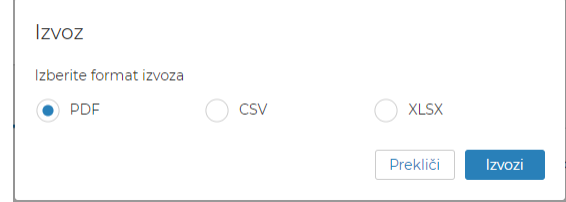

### <span id="page-18-0"></span>4.4.3 SDD plačila

Uporabnik lahko v arhivu SDD (SEPA direktne bremenitve) plačil pregleduje SDD plačila in izvaja akcije nad njimi. SDD plačila so razdeljena na **Posamezna plačila** in **Pakete**.

#### Posamezna plačila

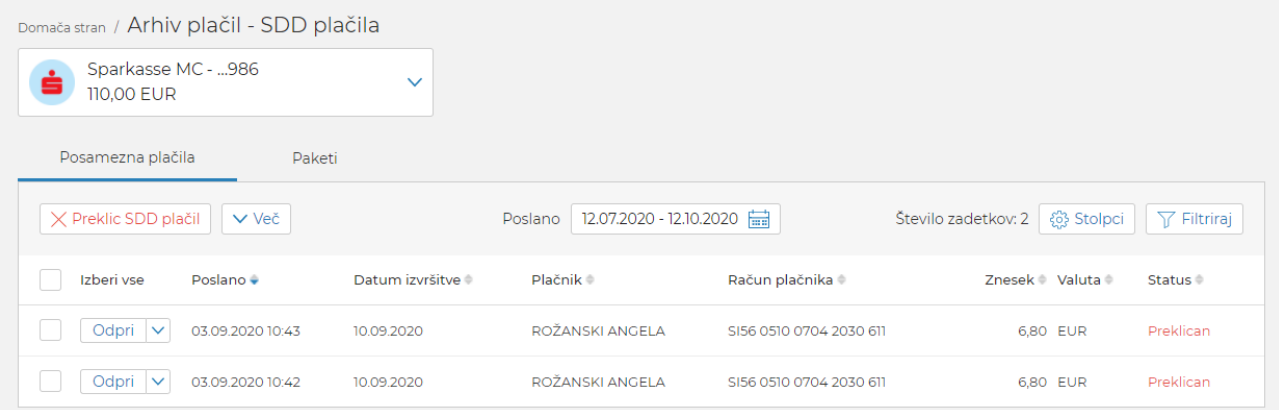

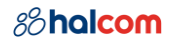

Uporabnik lahko posamezno plačilo:

• **Prekliče** – v kolikor je datum valute v prihodnosti. Pri zavrnitvi mora uporabnik izbrati razlog zavrnitve.

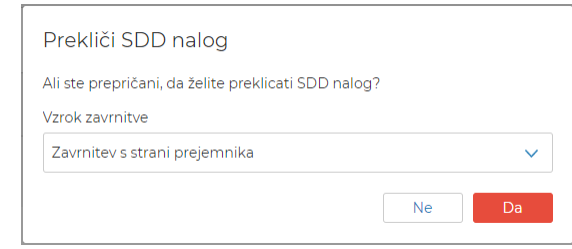

- **Odpre**  pregleda podrobnosti plačila.
- **Izvozi**  izvozi podatke plačil v izbrani format.

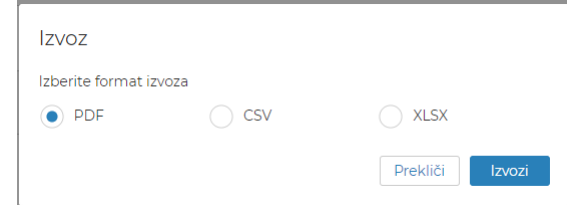

• pregleda **Podrobnost paketa** – na voljo za plačila, ki so del paketa.

### Paketi

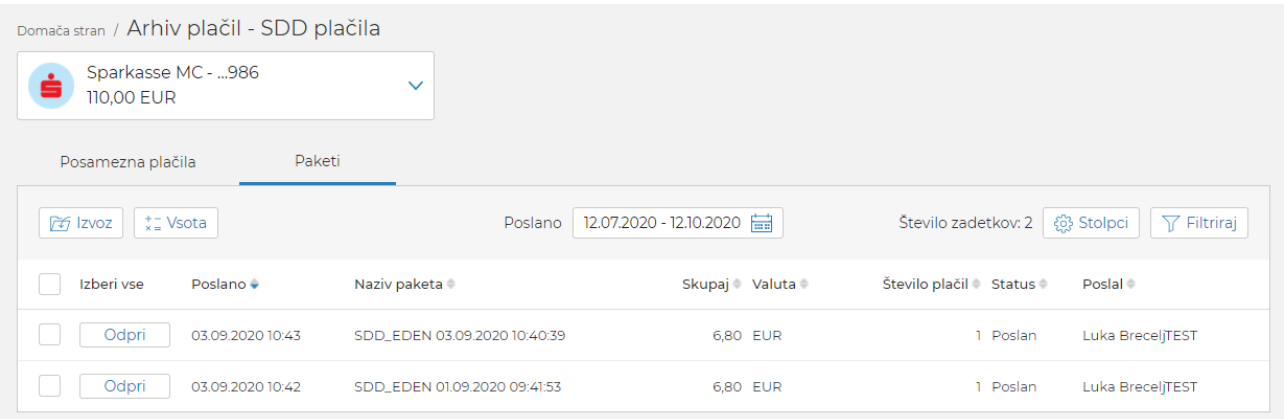

Uporabnik lahko SDD paket:

- **Odpre**  pregleda podrobnosti paketa in pripadajočih plačil.
- **Izvozi**  izvozi podatke paketa v izbrani format.

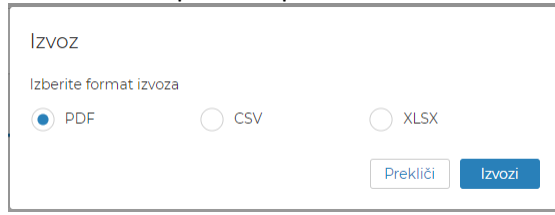

# <span id="page-20-0"></span>5 Računi

### Uporabnik vidi seznam vseh računov izbranega podjetja, za katere ima ustrezna pooblastila.

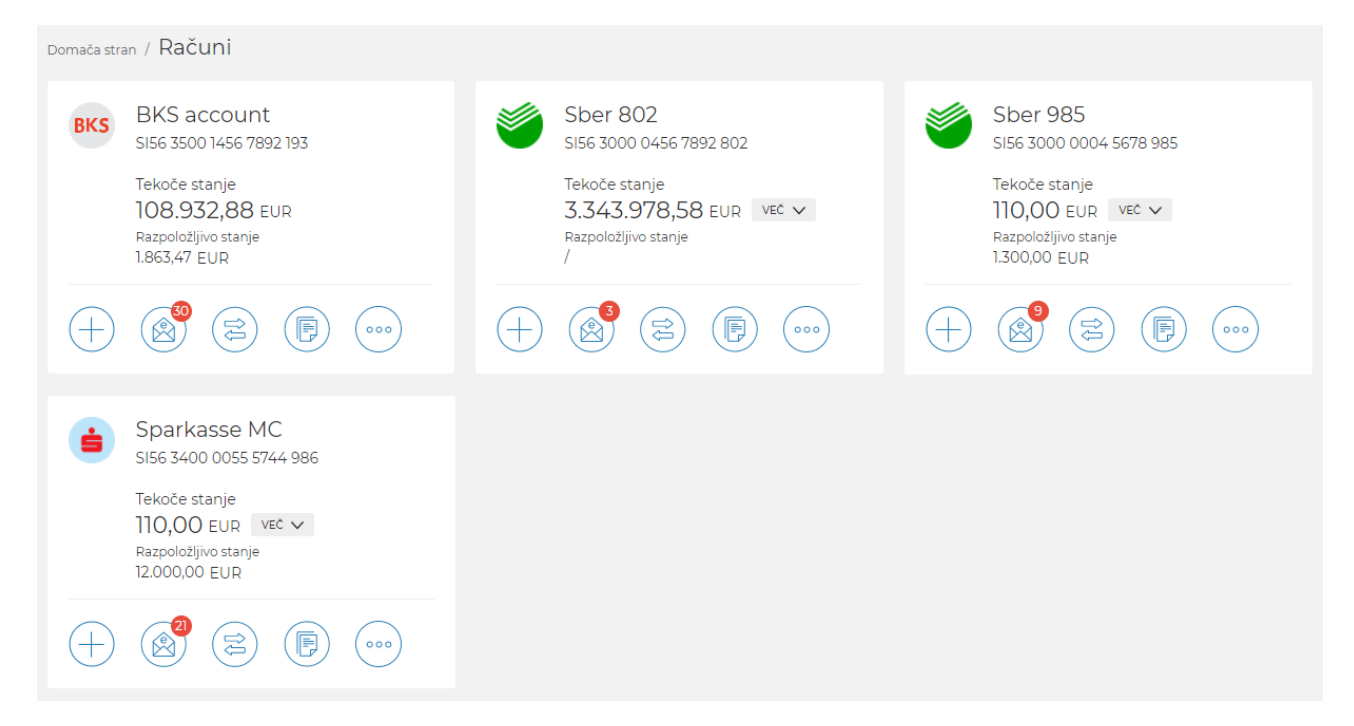

Preko seznama računov lahko uporabnik dostopa do funkcionalnosti, ki so vezane na posamezni račun:

• **Novo plačilo** – odpre se seznam tipov plačil in po izbranem tipu se na plačilnem nalogu predizpolnijo podatki plačnika s podatki izbranega računa. (poglavj[e 4.1](#page-7-1) [Novo plačilo](#page-7-1))

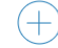

• Prejeti **E-računi** – odpre se seznam prejetih e-računov izbranega računa. (poglavje [6.1](#page-25-1) [Prejeti e](#page-25-1)[računi](#page-25-1))

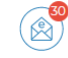

(ළ)

• **Promet** – odpre se seznam prometa izbranega računa. (poglavje [5.1](#page-21-0) [Promet\)](#page-21-0)

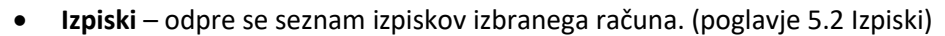

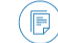

• **Potrdila SWIFT** – odpre se seznam SWITF potrdil izbranega računa. (poglavj[e 5.3](#page-23-0) [Potrdila SWIFT\)](#page-23-0)

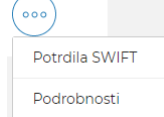

• **Podrobnosti** računa (poglavje [5.4](#page-24-0) [Podrobnosti](#page-24-0) računa)

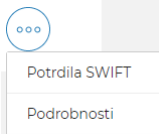

•

# <span id="page-21-0"></span>5.1 Promet

Promet računa je razdeljen na tri zavihke:

### • **Knjižen**

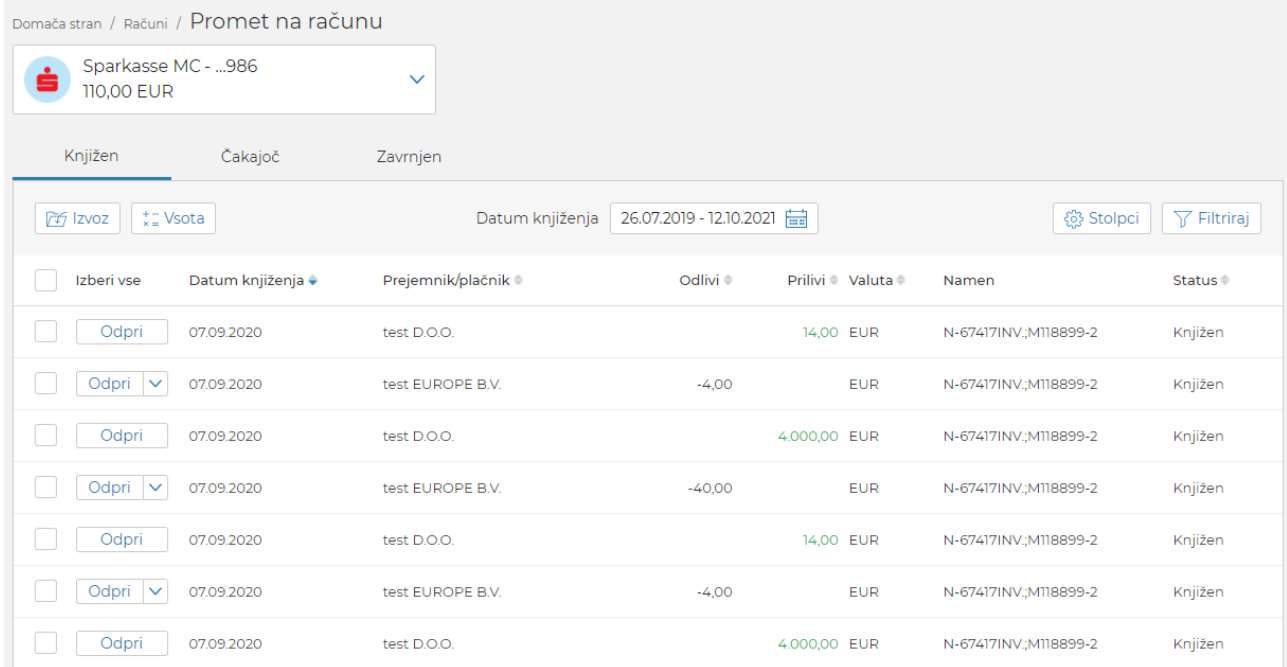

# • **Čakajoč**

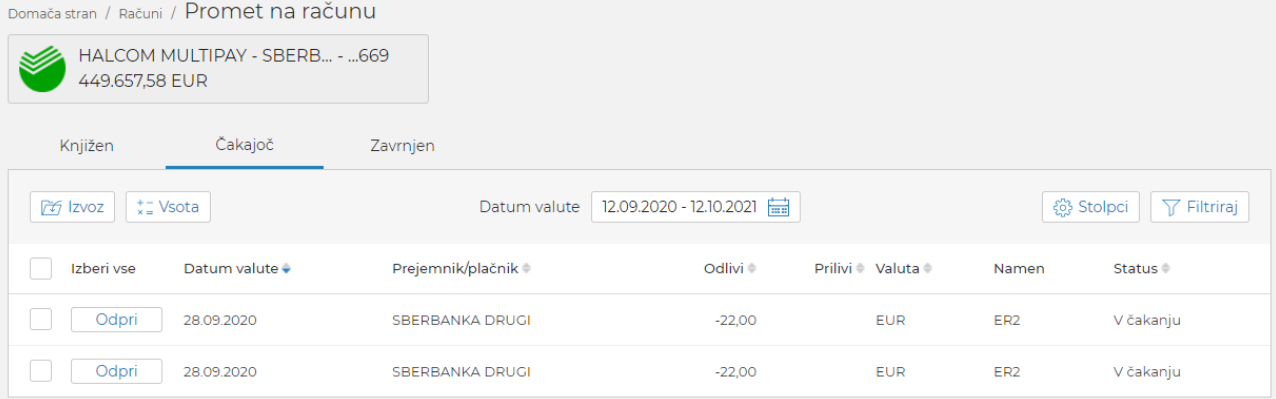

# *8*halcom

#### • **Zavrnjen**

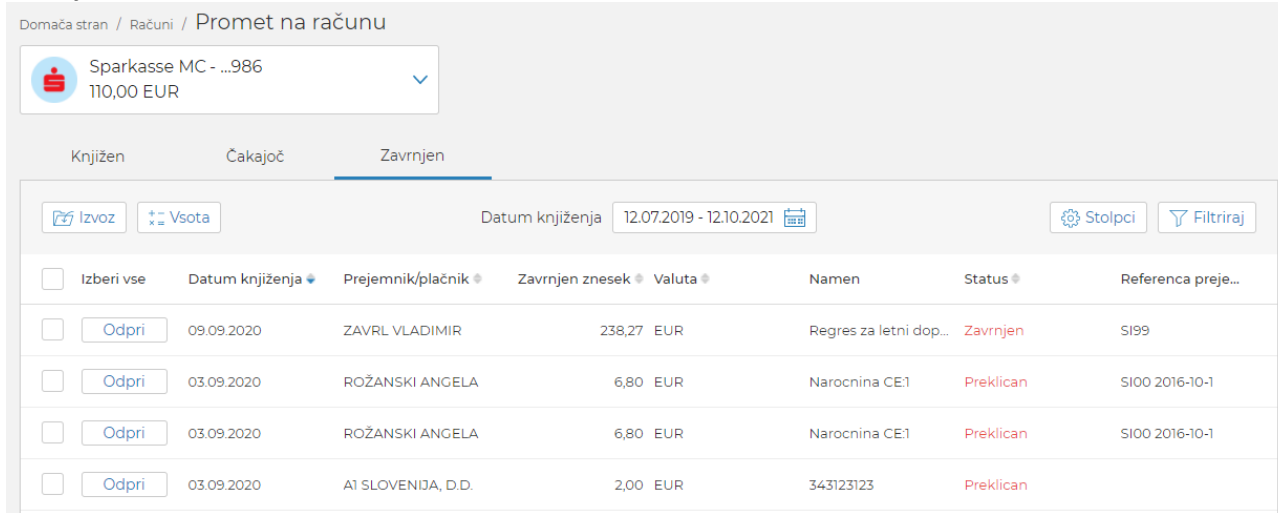

Uporabnik lahko posamezno prometno postavko:

- **Odpre**  pregleda podrobnosti prometne postavke.
- **Izvozi**  izvozi podatke plačil v izbrani format.

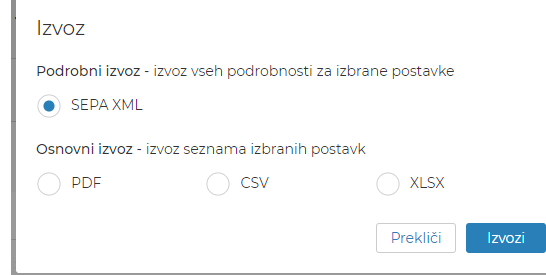

• **Prikaži potrdilo** – pridobi PDF potrdilo transakcije. Ta akcija je na voljo samo za knjižene odlive.

# <span id="page-22-0"></span>5.2 Izpiski

Na seznamu izpiskov so na voljo izpiski izbranega računa.

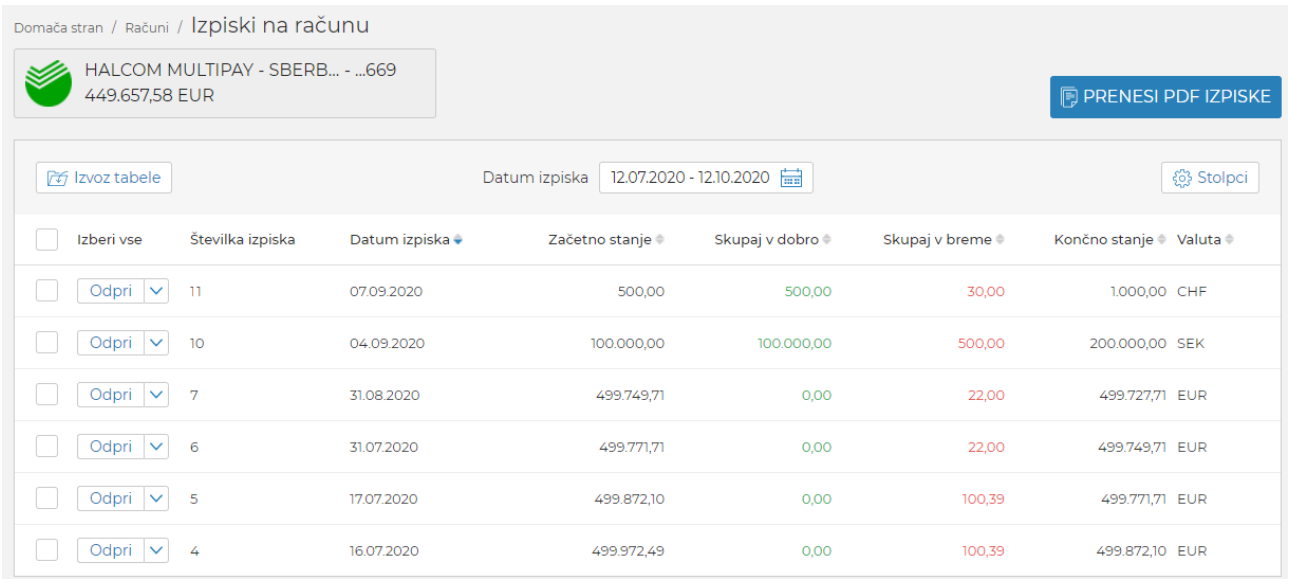

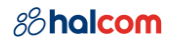

### Uporabnik lahko posamezni izpisek:

• **Odpre** – pregleda podrobnosti izpiska in pripadajočega prometa.

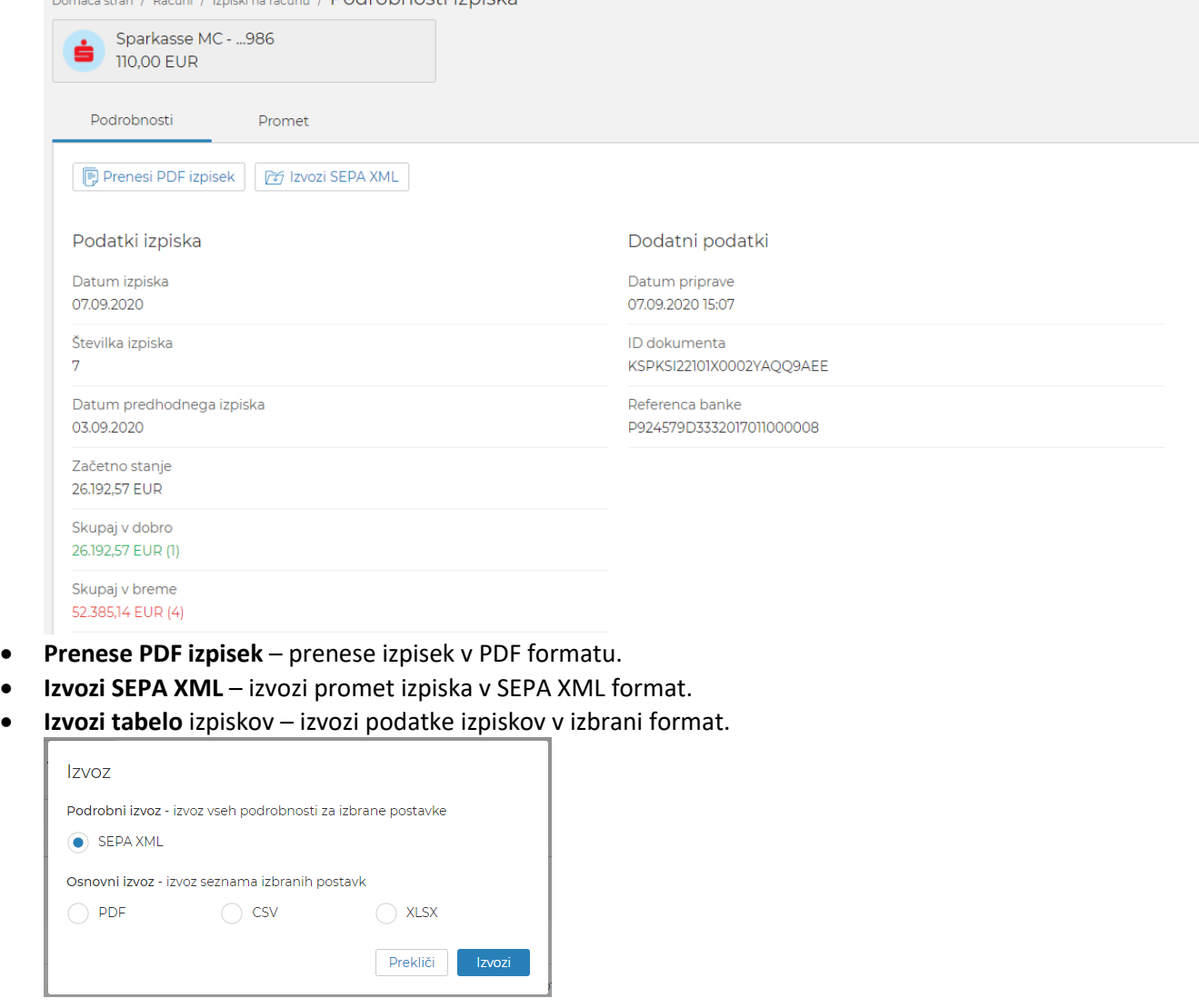

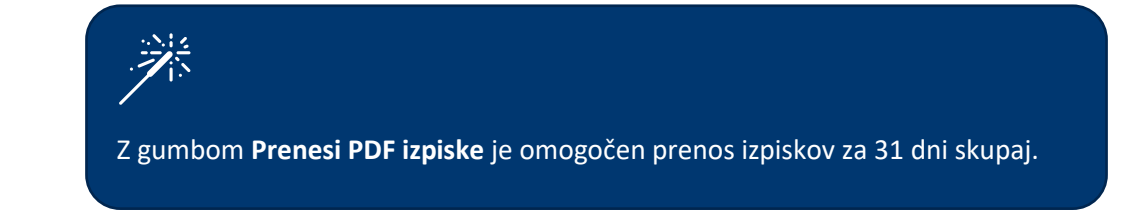

# <span id="page-23-0"></span>5.3 Potrdila SWIFT

Banka pošlje potrdila SWIFT v Halcom MultiPay, ko posreduje nalog za plačilo v izvršitev banki v tujini.

### *8*halcom

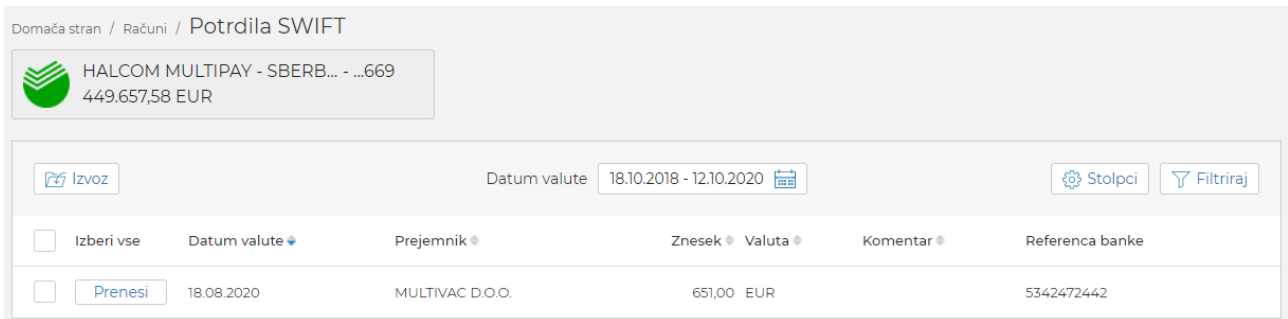

Uporabnik lahko posamezno potrdilo SWIFT:

- **Prenese**  prenese potrdilo SWIFT v PDF formatu.
- **Izvozi**  izvozi podatke potrdil SWIFT v izbrani format.

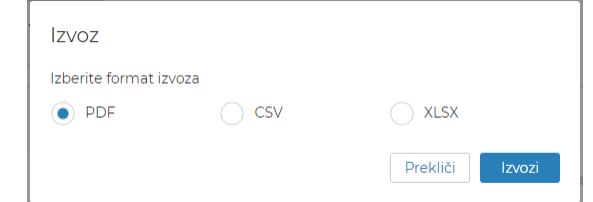

# <span id="page-24-0"></span>5.4 Podrobnosti računa

Na podrobnostih računa so prikazani podatki računa, vključno s stanjem po valutah.

La Lui Localisposti računa

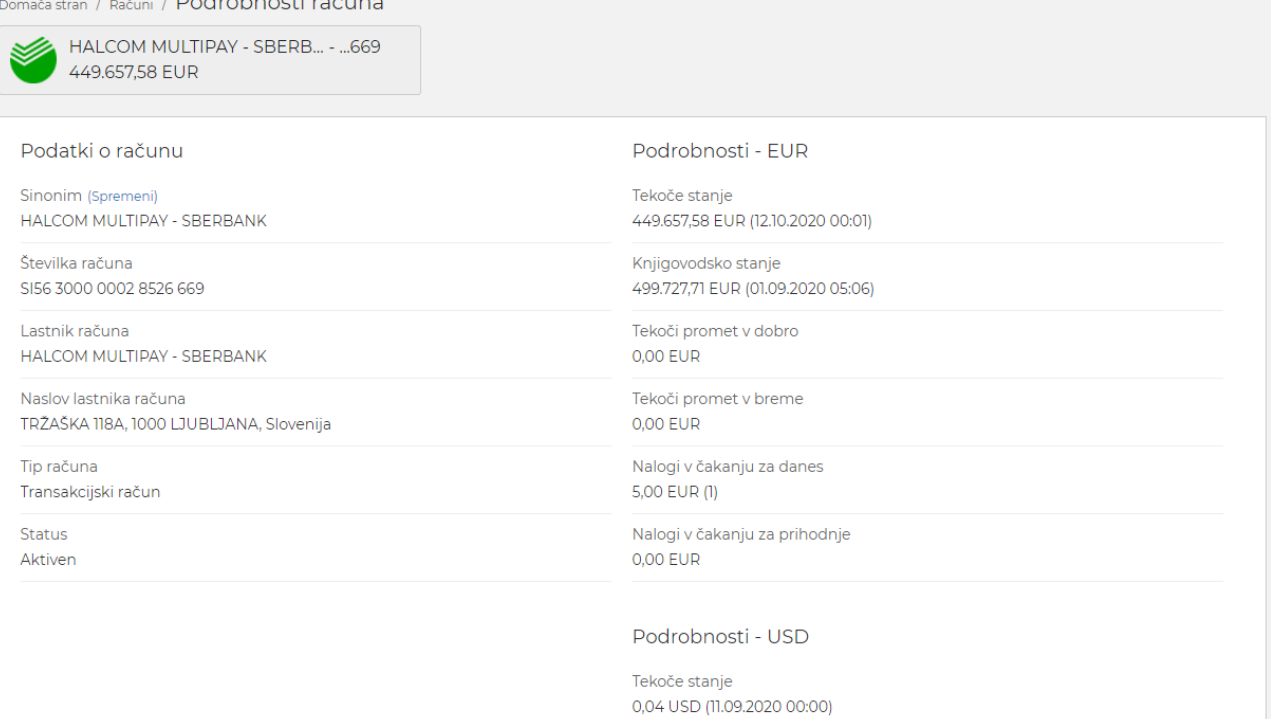

 $\overline{\phi(\sigma_{\rm c})}$  and  $\sigma_{\rm c}$ 

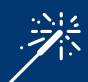

Uporabnik lahko s klikom na **Spremeni** spremeni Sinonim računa in s tem izboljša preglednost računov.

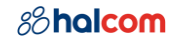

# <span id="page-25-0"></span>6 E-računi

Uporabnik Halcom MultiPay prejema e-račune in se nanje prijavlja ter odjavlja.

### <span id="page-25-1"></span>6.1 Prejeti e-računi

Uporabnik lahko prejme več vrst e-računov:

- predračun
- e-račun
- opomin

Za boljši pregled so e-računi razvrščeni v dva zavihka:

• **Novi prejeti** – kamor se uvrstijo novi e-računi, ki imajo status plačila Za plačilo, Nalogi SDD. Domača stran / F-računi

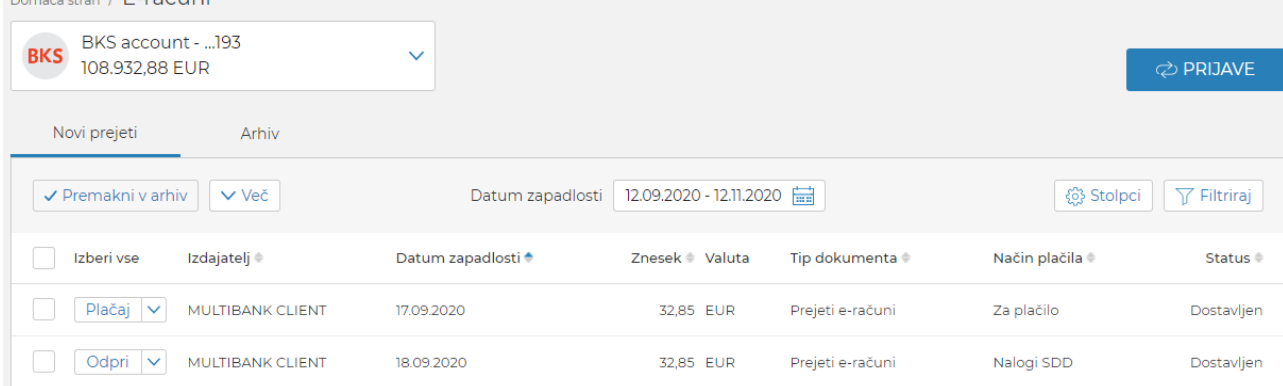

Uporabnik lahko e-račun:

- **Plača** plačati je mogoče samo e-račune, ki imajo način plačila Za plačilo. Odpre se plačilni nalog s predizpolnjenimi podatki plačila. Po poslanem nalogu na banko, se e-račun avtomatsko uvrsti v Arhiv e-računov.
- **Odpre** pregleda podrobnosti e-računa.
- **Premakne v Arhiv**
- **Zavrne** pri zavrnitvi je potrebno vpisati sporočilo in po potrebi dodati priloge.
	-

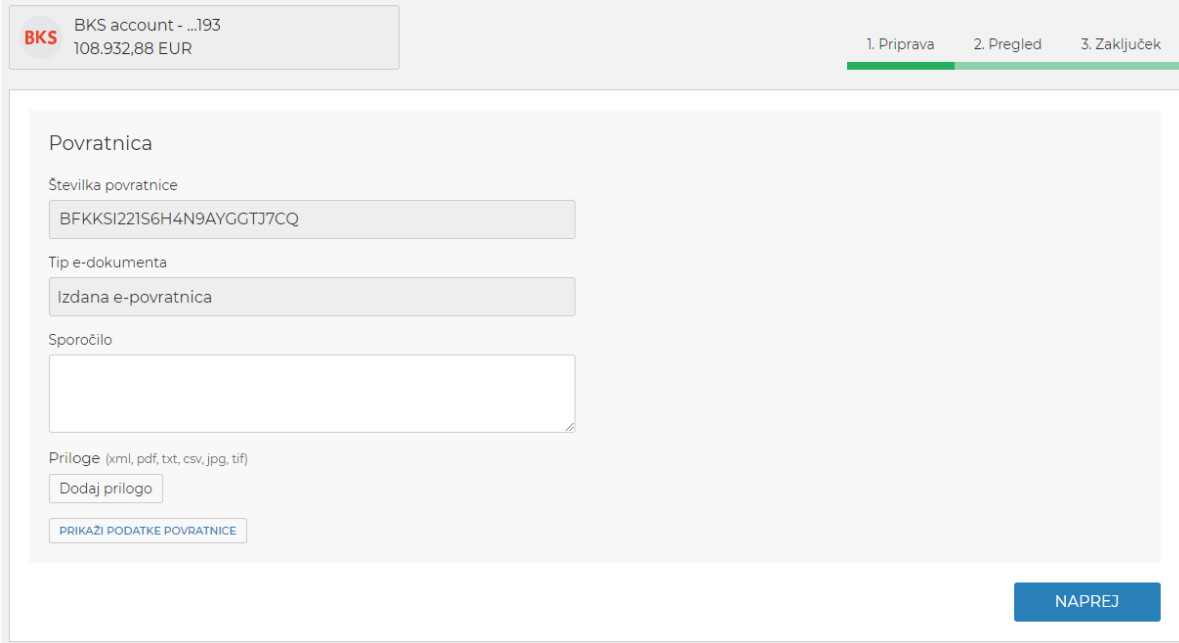

Zavrnitev e-računa uporabnik v 2. koraku Pregled podpiše (odvisno od načina prijave v spletno aplikacijo Halcom MultiPay):

- odpre Nexus podpisno okno, kamor uporabnik vnese PIN Halcom kvalificiranega certifikata (USB ali kartica)
- pošlje potisno sporočilo v aplikacijo Halcom One, kjer uporabnik s PIN potrdi plačilo.
- **Izvozi** izvozi podatke e-računa v izbrani format.

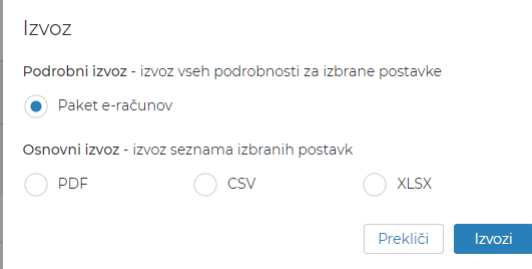

- **Arhiv** kamor se uvrstijo e-računi, ki imajo način plačila:
	- *Za plačilo* in so že plačani ter poslani na banko
	- *Nalogi SDD* in je datum zapadlosti že potekel
	- *Že plačano*
	- *Drugo*

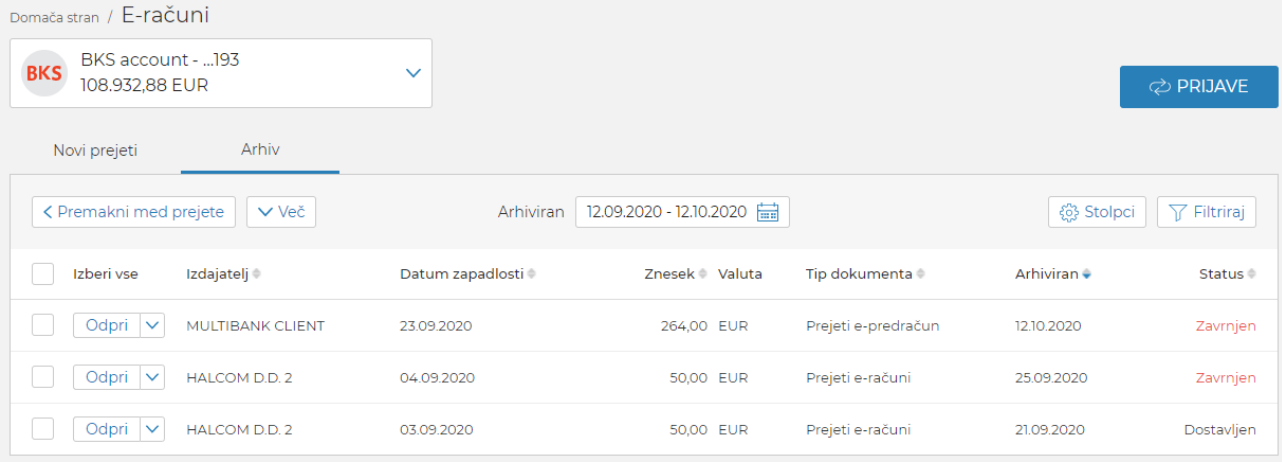

#### Uporabnik lahko e-račun:

- **Odpre** pregleda podrobnosti e-računa.
- **Premakne med prejete**
- **Izvozi** izvozi podatke e-računa v izbrani format.

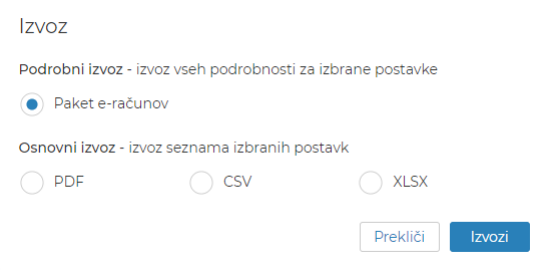

### <span id="page-26-0"></span>6.2 Prijave na e-račune

Prijave na e-račune so vidne na seznamu Prijav, do katerega uporabnik dostopa s seznama prejetih ali arhiviranih e-računov s klikom na gumb **Prijave**.

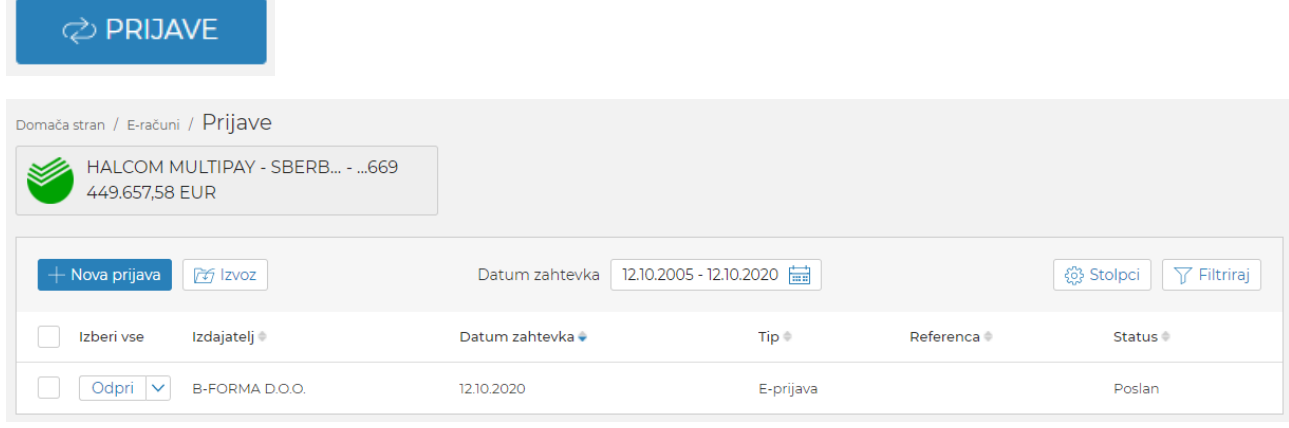

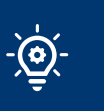

Privzeto so na seznamu Prijav vidne samo prijave. V kolikor želi uporabnik videti odjave, si to nastavi v filtru.

88halcom

Uporabnik lahko prijavo:

 $28/33$ 

- **Odpre** pregleda podrobnosti prijave na e-račun.
- **Odjavi** odjavi e-račun. Odjava poteka po enakem postopku kot prijava, tj. 1-2-3 koračna forma, ki jo je potrebno podpisati.
- **Izvozi** izvozi podatke prijave v izbrani format.

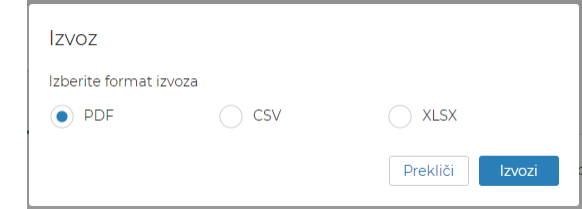

### <span id="page-27-0"></span>6.2.1 Nova prijava

Uporabnik se lahko prijavi na prejemanje e-računov v Halcom MulitPay na izbrani račun s klikom na gumb **Nova prijava** na seznamu prijav.

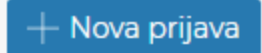

S pomočjo iskalnika ali preko registra izdajateljev poišče izdajatelja e-računov. Ko najde ustreznega izdajatelja, klikne na gumb **Prijava**.

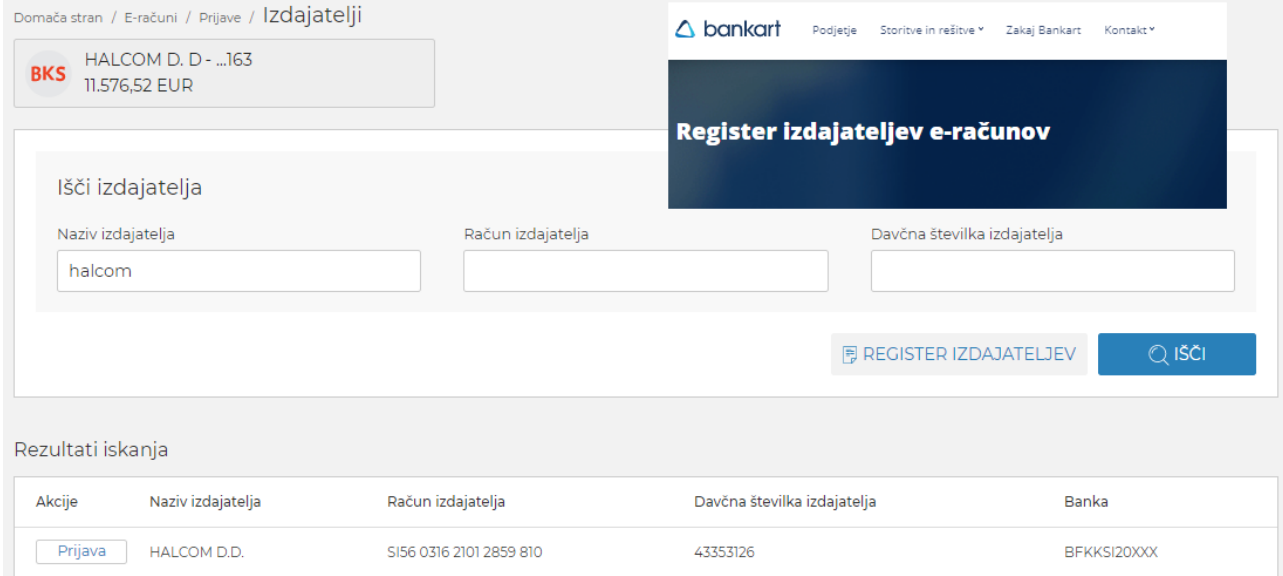

Podatki prejemnika in izdajatelja se avtomatsko napolnijo. Po potrebi doda referenco in strinjanje s pogoji banke/izdajatelja.

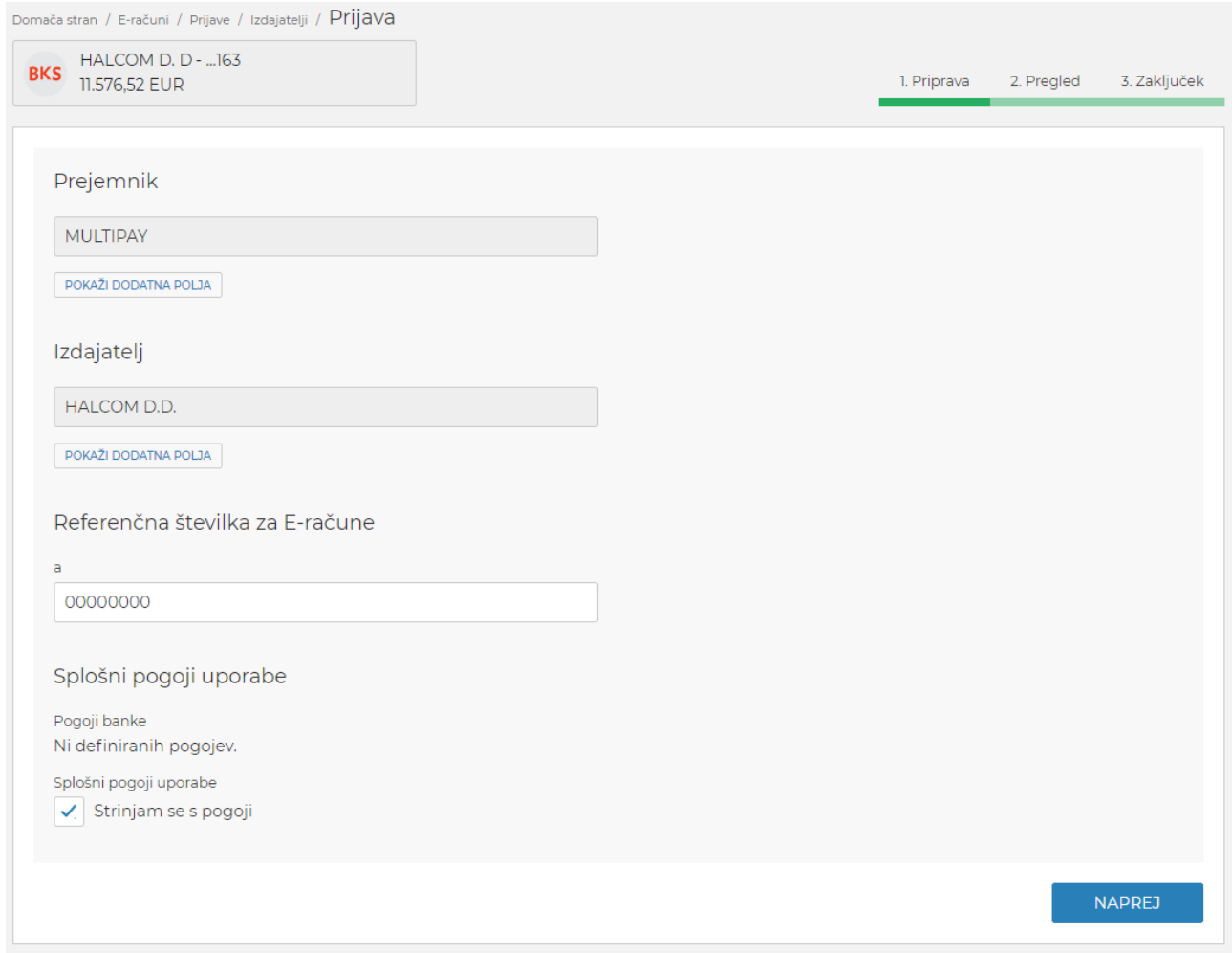

Na 2. koraku pregleda podatke. S klikom na gumb **Podpiši in pošlji** se (odvisno od načina prijave v spletno aplikacijo Halcom MultiPay):

- odpre Nexus podpisno okno, kamor uporabnik vnese PIN Halcom kvalificiranega certifikata (USB ali kartica)
- pošlje potisno sporočilo v aplikacijo Halcom One, kjer uporabnik s PIN potrdi plačilo.

# *8* halcom

Domača stran / E-računi / Prijave / Izdajatelji / Prijava

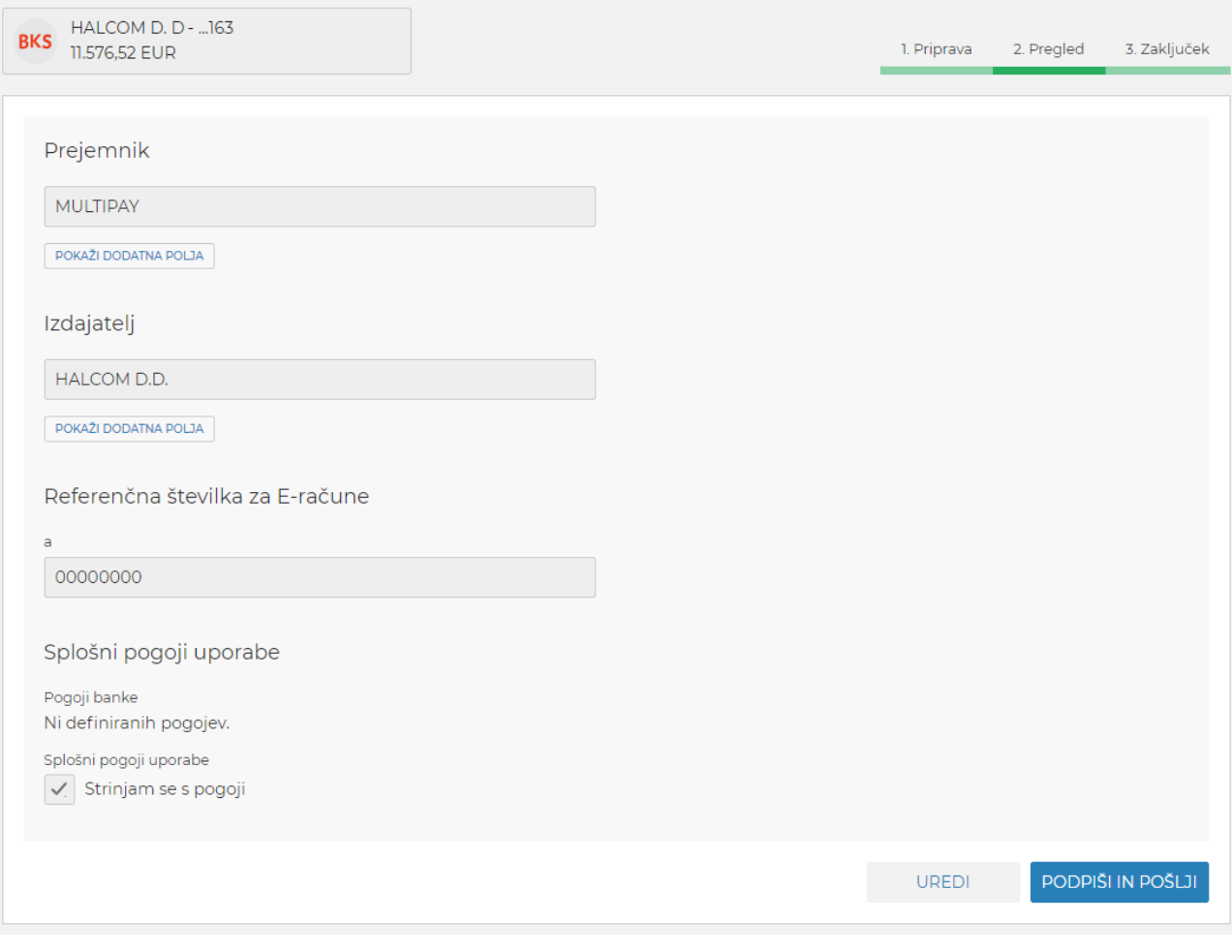

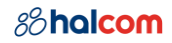

# <span id="page-30-0"></span>7 Podpisne kategorije

Podpisna kategorija določa, katere podpise lahko uporabnik izvrši na posameznem računu. Za vsak račun je namreč določeno število potrebnih levih (najmanj 0, največ 3) in desnih (najmanj 1 in največ 3) podpisov.

Uporabniki, ki podpisujejo dokumente, so uvrščeni v štiri podpisne kategorije:

- **prva** (1.) kategorija omogoča uporabniku, da izvrši vse manjkajoče leve in desne podpise, kar pomeni, da dokumente lahko podpiše sam,
- **druga** (2.) kategorija omogoča uporabniku levi ali desni podpis, odvisno od vrstnega reda podpisovanja,
- **tretja** (3.) kategorija omogoča le levi podpis,
- **četrta** (4.) kategorija omogoča le desni podpis.

Zahtevane podpisne kategorije za uporabo funkcionalnosti v Halcom MultiPay:

- **1-2-3 plačilo**: prva podpisna kategorija,
- **Podpis paketa plačil**: prva, druga, tretja in/ali četrta podpisna kategorija (odvisno od nastavitve zahtevanih podpisov na računu),
- **Prijava/odjava e-računa:** prva, druga, tretja ali četrta podpisna kategorija.

### Primer:

Podpis paketa plačil: na podrobnostih paketa uporabnik vidi kateri podpisi so zahtevani/podpisani:

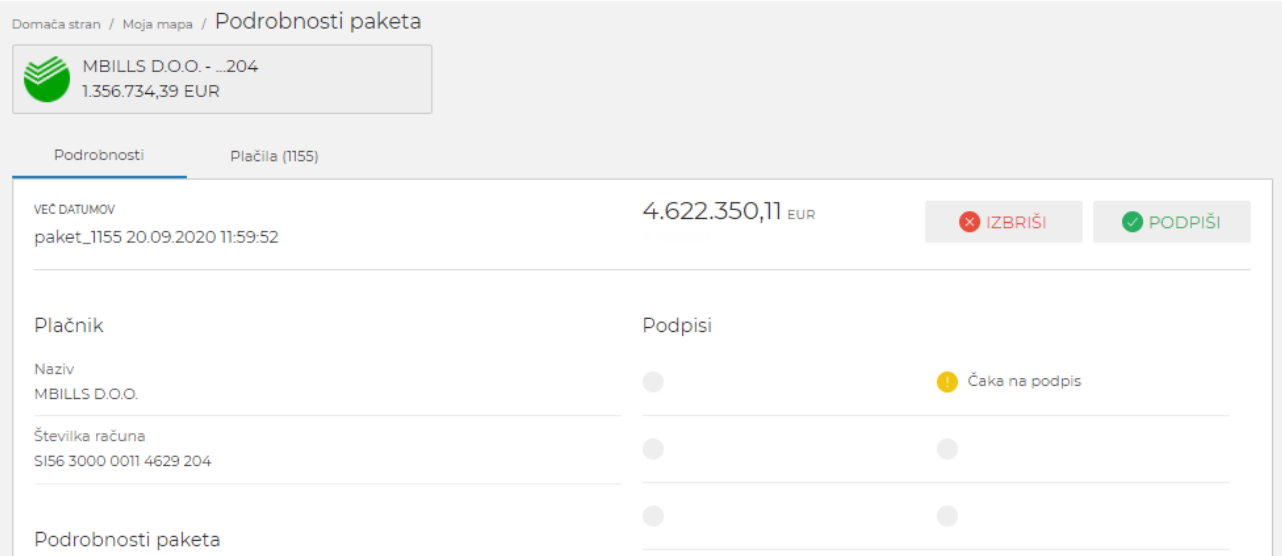

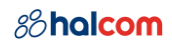

Domača stran / Arhiv plačil - standardna plačila / Podrobnosti paketa v arhivu

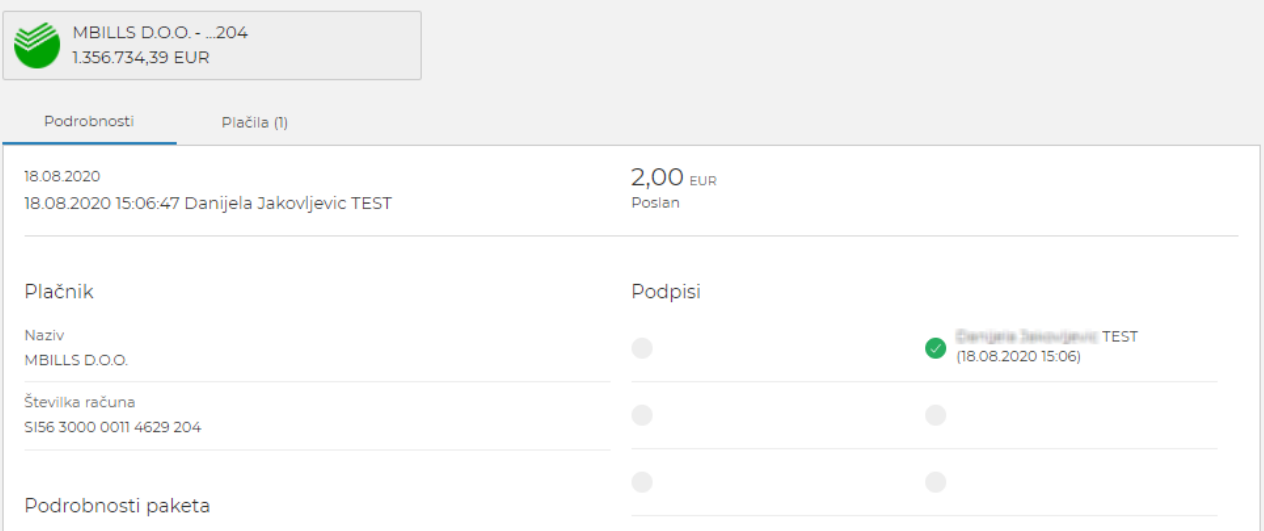

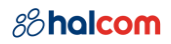

# <span id="page-32-0"></span>8 Tehnične zahteve

### <span id="page-32-1"></span>8.1 Osnovni pogoji za delo s Halcom MultiPay

Za uporabo Halcom MultiPay potrebujete:

- Osebni računalnik z nameščenim:
	- o Windows (zadnji dve večji verziji),
	- o OS X (zadnja večja verzija).
- Mobilni telefon z nameščenim:
	- o OS Android (zadnji dve večji verziji),
	- o OS iOS (zadnji dve večji verziji).
- Kvalificirano digitalno potrdilo Ena za vse (USB/kartica) ali kvalificirano digitalno potrdilo v oblaku Halcom One
- Dostop do interneta
- Sklenjen poslovni dogovor o poslovanju preko Halcom MultiPay, ki ga sklenete z banko.

V nižjih verzijah operacijskih sistemov osebnih računalnikov in mobilnih naprav so lahko nekatere funkcionalnosti omejene oziroma nedelujoče.

### <span id="page-32-2"></span>8.2 Zahtevana programska oprema

Nameščen spletni brskalnik:

- Internet Explorer (zadnja večja verzija),
- Edge (zadnja večja verzija),
- Chrome (zadnja večja verzija),
- Firefox (zadnja večja verzija),
- Safari (zadnja večja verzija).

Nameščena programska oprema za branje pametnih kartic in USB – [Nexus Personal](https://www.halcom.com/si/halcom-ca/namestitev/)

V nižjih verzijah spletnih brskalnikov so lahko nekatere funkcionalnosti omejene oziroma nedelujoče.